日本語プログラミング言語「なでしこ」用 エクセル追加命令集 マニュアル

> 粗茶 socha@nadesi.com 2009年10月21日作成

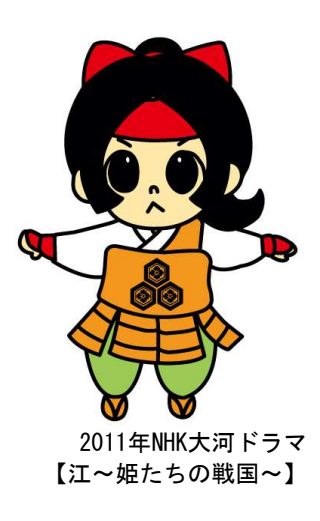

■プログラムについて

『日本語プログラミング言語「なでしこ」用エクセル追加命令集』(以下、「追加命令」)は、日本 語プログラミング言語「なでしこ」(以下、「なでしこ」)を用いてMicrosoft Excel(以下、「エクセ ル」)を操作するための追加命令集です。

「なでしこ」にはエクセル連携命令として「エクセル~」で始まる命令セットが用意されていま す。(「命令一覧」タブより、「MS Office連携(nakooffice.dll)」-「エクセル(Excel)」)

この命令セットには57の便利な命令が含まれ、これらを活用することでエクセルの様々な操作を 行うことが出来ます。

追加命令は、「なでしこ」本来のエクセル用命令セット(以下、「基本命令」)とは別に、新たに148 個の命令を用意することで、さらに細かくエクセルを活用できるようにしました。 さらに広がる「なでしこ&エクセル」の世界をお楽しみ下さい。

★★★ 注意!! ★★★

"luacom"が日本語に十分対応していないため、エクセルから日本語(2バイト文字)を取得するよう な命令では、正しい値を取得することができません。

■使い方

追加命令は、「socha\_Excel.nako」ファイルに記述されています。「なでしこ」プログラムから追 加命令を取り込むことで各命令を呼び出して使用することができます。

例えば、エクセルを起動して、新規ブックを開くには、次のようにします。

!「socha\_Excel.nako」を取り込む。 エクセルをオンで起動。

エクセルにブック追加。

追加命令は、グループ定義されていますので、次のようにもできます。

I 「socha Excel.nako」を取り込む。 エクセルについて 起動。 ブック追加。

追加命令と基本命令は独立して動作しますので、お互いに連携することはできません。追加命令 を使用する際は、基本命令を使用しないことをオススメします。

追加命令を使用するには、「socha\_Excel.nako」を「なでしこ」をインストールしたフォルダ (nadesiko\_lang)内の「lib」フォルダにコピーするか、呼び出し側の「なでしこ」プログラムと同 じフォルダにコピーする必要があります。

また、追加命令を使用した「なでしこ」プログラムを配布するには、「socha Excel.nako」も合わ せて配布して下さい。

なでしこ : 1.5322 O S : Windows XP MSOffice : 2003,2007

※本プログラムの利用・再利用・再配布・改変・商用利用等は自由に行うことができます。ただし、 本プログラムを使用した事によるいかなる損害についても、なでしこ友の会およびなでしこ関係者 は一切責任を負いません。 ■エクセル追加命令 もくじ

動作確認環境 ///////////////////////////////////////////////////////////////////////////

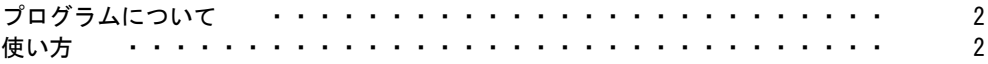

---- アプリケーション関係 ----

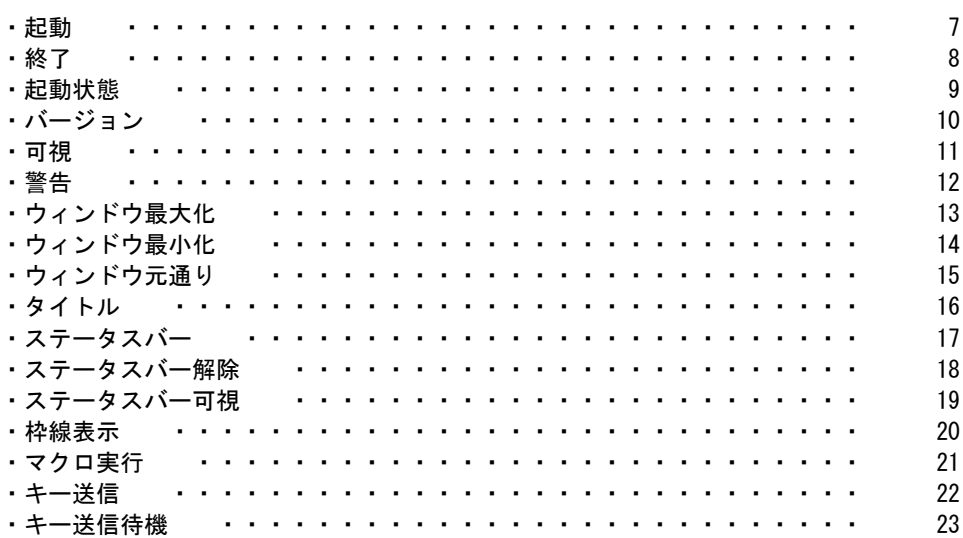

---- ブック関係 ----

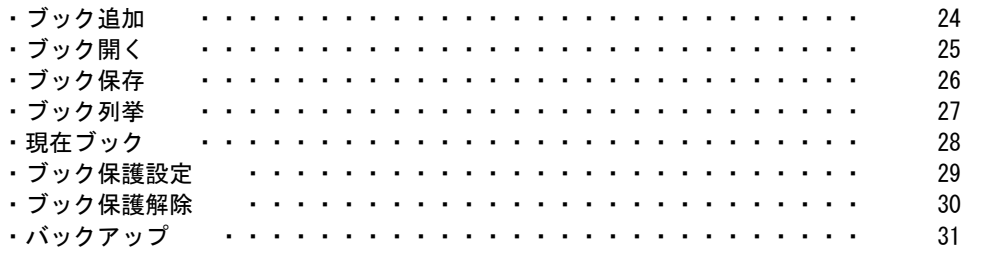

---- シート関係 ----

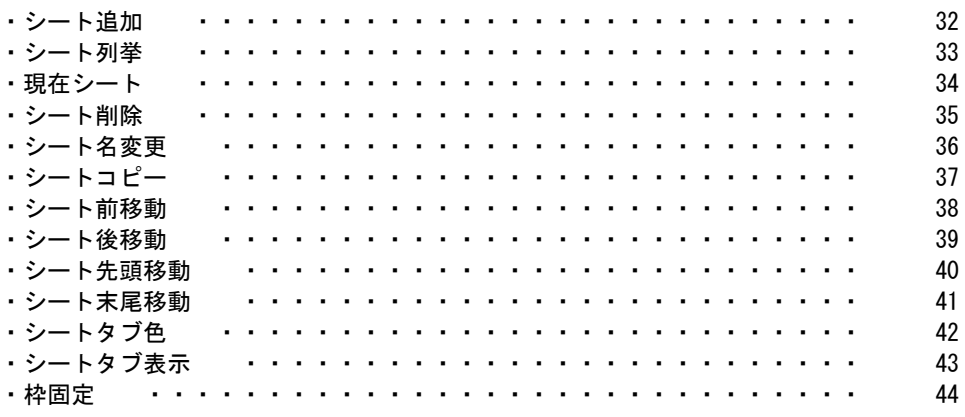

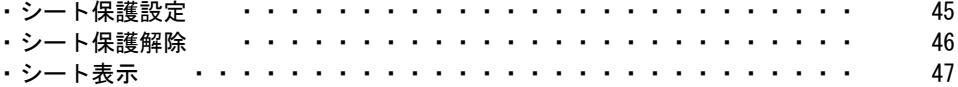

---- セル関係 ----

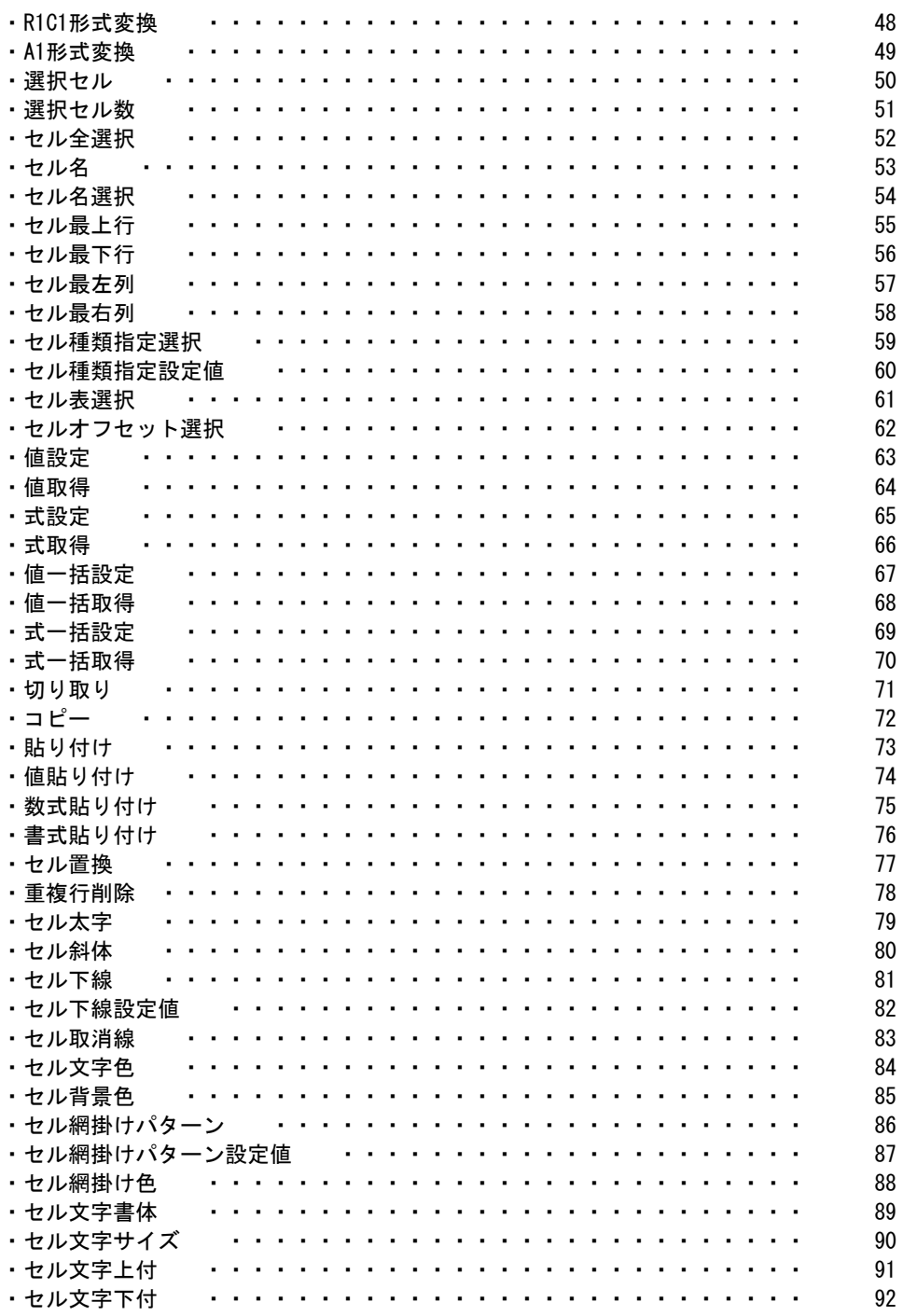

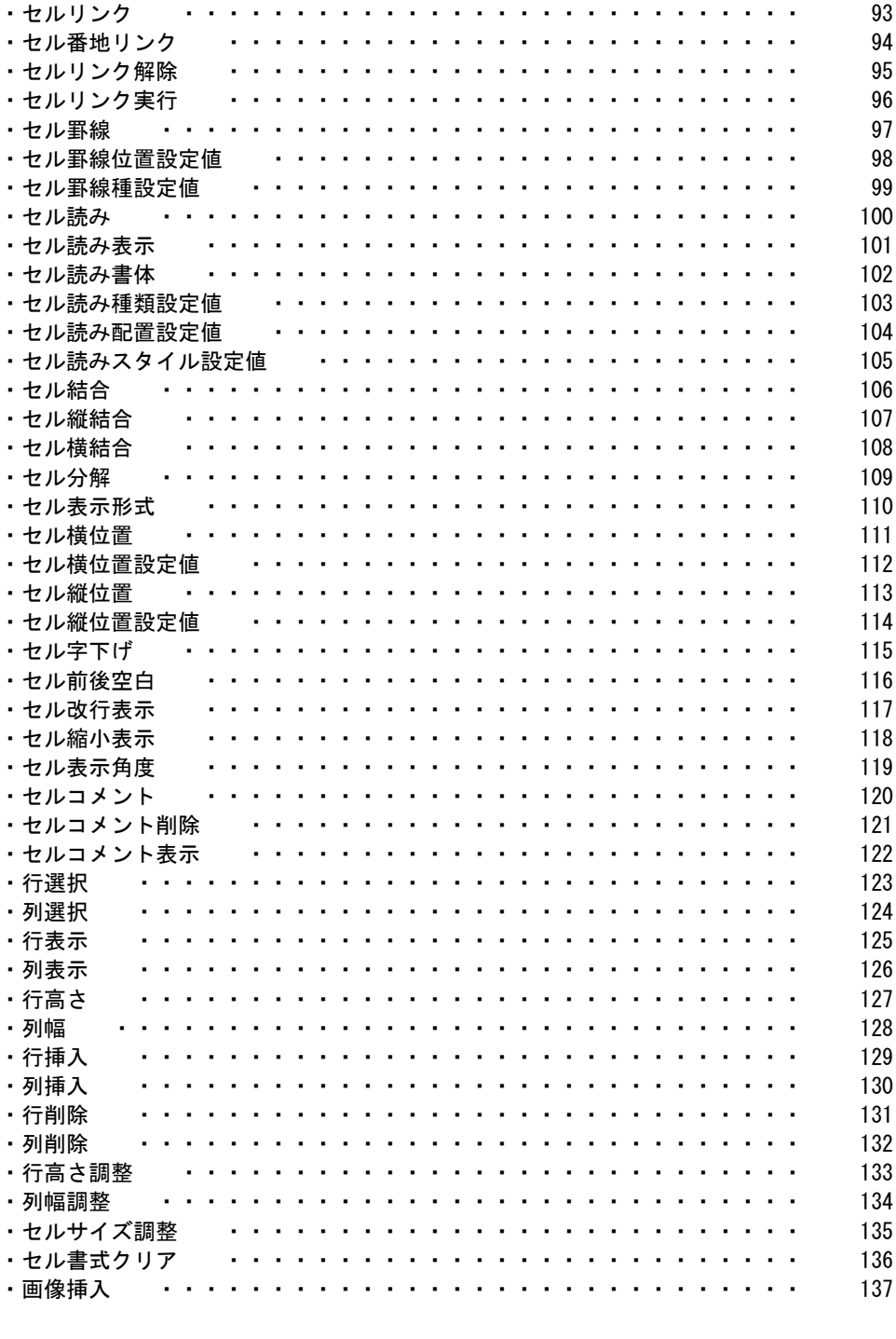

---- 印刷関係 ----

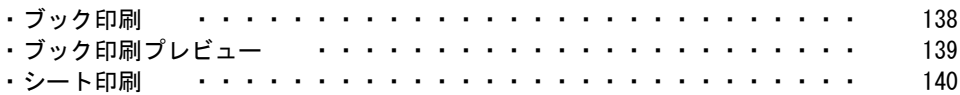

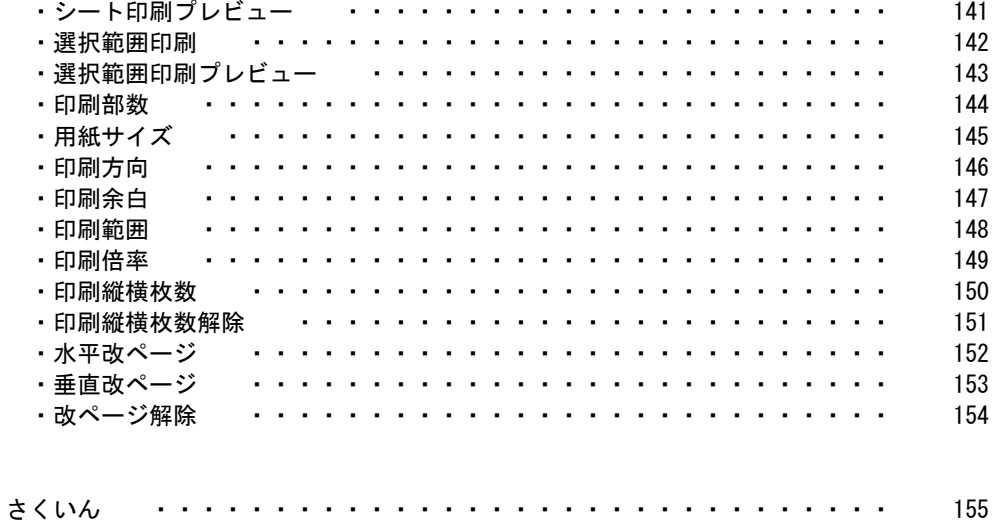

# ■起動

エクセルを起動します。エクセルを起動しただけでは、何もブックが開いていない状態になりま す。新規ブックも用意されません。

起動する際に、可視または不可視の状態を指定できます。 エクセルを不可視の状態で起動すると、動作速度が速くなります。

## ≫書式

エクセルをoptionで起動

### ≫設定値

option オン(真、はい、必要、OK、成功、1)ならば、エクセルを可視で起動します。 オフ(偽、いいえ、不要、NG、失敗、0)ならば、エクセルを不可視で起動します。 省略するとオフが設定されます。

▽サンプル:エクセルを起動する

エクセルを可視で起動します。

! 「socha\_Excel.nako」を取り込む。 エクセルをオンで起動。

## ▽サンプル:エクセルを起動する

エクセルを可視で起動します。

! 「socha\_Excel.nako」を取り込む。 エクセルを起動。

### †注意事項

エクセルを不可視にすると、タスクバーの表示も消えてしまいますので、起動しているのか分か らなかったり、直接操作できなくなったりします。キー送信も受け付けません。可視の状態で十分 にテストしてから不可視に変更するようにして下さい。

# ■終了

エクセルを終了します。

# ≫書式

エクセルを終了

## ▽サンプル:エクセルを終了する

エクセルを起動して、2秒後に終了します。

! 「socha\_Excel.nako」を取り込む。 エクセルをオンで起動。 2 秒待つ。 エクセルを終了。

## †注意事項

開いているブックに編集を加えていても、そのまま終了してしまいます。(警告がオフになってい るため)

エクセルを終了する前には、ブックを保存するよう心掛けましょう。

# ■起動状態

エクセルが起動しているかどうかの状態を1または0で取得します。 また、起動状態を変更することで、エクセルを起動したり、終了したりできます。

#### ≫書式

エクセルの起動状態はoption ··· (設定) optionはエクセルの起動状態 ・・・ (取得)

### ≫設定値

option オン(真、はい、必要、OK、成功、1)ならば、エクセルを不可視で起動します。 オフ(偽、いいえ、不要、NG、失敗、0)ならば、エクセルを終了します。

### ≫取得値

option オン(真、はい、必要、OK、成功、1)ならば、エクセルは起動しています。 オフ(偽、いいえ、不要、NG、失敗、0)ならば、エクセルは起動していません。

▽サンプル:エクセルを起動する

エクセルを不可視で起動します。

!「socha\_Excel.nako」を取り込む。 エクセルの起動状態はオン。

### ▽サンプル:エクセルが起動しているか確認する。

エクセルを起動して、起動状態を確認します。

!「socha Excel.nako」を取り込む。 エクセルをオンで起動。 エクセルの起動状態を表示。

#### †注意事項

起動状態を取得できるのは、追加命令で起動したエクセルのみです。手動または別の方法で起動 しているエクセルの状態を取得することはできません。

# ■バージョン

エクセルのバージョンを取得します。

## ≫書式

versionはエクセルのバージョン

## ≫取得値

version エクセルのバージョン

### ▽サンプル:エクセルのバージョンを取得する

エクセルを起動して、バージョンを取得します。

!「socha Excel.nako」を取り込む。 エクセルをオンで起動。 「バージョン:」&エクセルのバージョンを表示。

## †注意事項

エクセルのバージョンは以下の通りです。

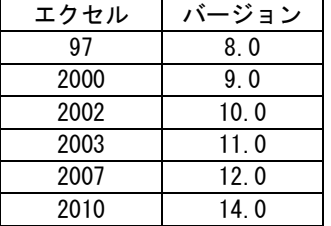

## ■可視

エクセルの表示/非表示状態を1または0で取得します。 また、可視を変更することで、エクセルを表示したり、非表示にしたりできます。

### ≫書式

エクセルの可視はoption ··· (設定) optionはエクセルの可視 ・・・ (取得)

### ≫設定値

option オン(真、はい、必要、OK、成功、1)ならば、エクセルを表示します。 オフ(偽、いいえ、不要、NG、失敗、0)ならば、エクセルを非表示にします。

### ≫取得値

option オン(真、はい、必要、OK、成功、1)ならば、エクセルは表示しています。 オフ(偽、いいえ、不要、NG、失敗、0)ならば、エクセルは表示していません。

### ▽サンプル:エクセルの表示を変更する

エクセルを起動します。一旦エクセルを非表示にして、再度表示します。

!「socha\_Excel.nako」を取り込む。 エクセルをオンで起動。 2 秒待つ。 エクセルの可視はオフ。 「可視:」&エクセルの可視を表示。 2 秒待つ。 エクセルの可視はオン。 「可視:」&エクセルの可視を表示。

### †注意事項

エクセルを不可視にすると、タスクバーの表示も消えてしまいますので、起動しているのか分か らなかったり、直接操作できなくなったりします。キー送信も受け付けません。可視の状態で十分 にテストしてから不可視に変更するようにして下さい。

# ■警告

エクセルで軽微なエラーや確認が発生した際に、警告ダイアログが表示されます。 このエクセルの警告ダイアログを出すかどうか設定します。

≫書式

エクセルの警告はoption ··· (設定) optionはエクセルの警告 ・・・ (取得)

### ≫設定値

option オン(真、はい、必要、OK、成功、1)ならば、警告ダイアログを表示します。 オフ(偽、いいえ、不要、NG、失敗、0)ならば、警告ダイアログを非表示にします。

### ≫取得値

option オン(真、はい、必要、OK、成功、1)ならば、警告ダイアログは表示されます。 オフ(偽、いいえ、不要、NG、失敗、0)ならば、警告ダイアログは表示されません。

### ▽サンプル:エクセルの警告を表示する

エクセルを起動して、警告表示をオンにします。セルに値を入れているので、終了しようとする とメッセージが表示されます。

I 「socha Excel.nako」を取り込む。 エクセルをオンで起動。 エクセルにブック追加。 エクセルに「500」を値設定。 エクセルの警告はオン。 「警告:」&エクセルの警告を表示。 2 秒待つ。 エクセルを終了。

### †注意事項

警告ダイアログを出さないようにすると、エラーを無視して処理が進むことがあります。正しく 処理が行われたかどうか確認する必要があります。

追加命令でエクセルを起動すると、警告は自動的にオフになっています。

# ■ウィンドウ最大化

エクセルのウィンドウを最大化します。

## ≫書式

エクセルをウィンドウ最大化

# ▽サンプル:エクセルのウィンドウを最大化する

エクセルを起動して、ウィンドウを最大化します。

! 「socha\_Excel.nako」を取り込む。 エクセルをオンで起動。 エクセルをウィンドウ最大化。

# ■ウィンドウ最小化

エクセルのウィンドウを最小化します。

## ≫書式

エクセルをウィンドウ最小化

▽サンプル:エクセルのウィンドウを最小化する エクセルを起動して、ウィンドウを最小化します。

! 「socha\_Excel.nako」を取り込む。 エクセルをオンで起動。 エクセルをウィンドウ最小化。

# ■ウィンドウ元通り

エクセルのウィンドウを元通りにします。

## ≫書式

エクセルをウィンドウ元通り

# ▽サンプル:エクセルのウィンドウを元通りにする

エクセルを起動して、ウィンドウを元通りにします。

! 「socha\_Excel.nako」を取り込む。 エクセルをオンで起動。 エクセルをウィンドウ元通り。

# ■タイトル

エクセルのウィンドウタイトルを変更します。

## ≫書式

エクセルのタイトルはtitle ··· (設定) titleはエクセルのタイトル ··· (取得)

### ≫設定値

title タイトルに表示する文字列

### ≫取得値

title タイトルに表示されている文字列

---------------------------

### ▽サンプル:エクセルのタイトルを変更する

エクセルを起動して、ウィンドウのタイトルを変更します。

! 「socha\_Excel.nako」を取り込む。 エクセルをオンで起動。 エクセルにブック追加。 エクセルのタイトルは「変更されたタイトル」 「タイトル:」&エクセルのタイトルを表示。

## †注意事項

ブックが何も開いてない時に、タイトルを変更するとエラーとなります。 一度ウィンドウのタイトルを変更すると、元に戻せなくなります。

# ■ステータスバー

ステータスバーに表示されるメッセージを変更します。

## ≫書式

エクセルのステータスパーはstring ··· (設定) stringはエクセルのステータスパー ··· (取得)

### ≫設定値

string タイトルに表示する文字列

### ≫取得値

string タイトルに表示されている文字列

### ▽サンプル:ステータスバーを変更する

エクセルを起動して、ステータスバーのメッセージを変更します。

! 「socha\_Excel.nako」を取り込む。 エクセルについて 起動。 ブック追加。 ステータスバーは「なでしこ」 ステータスバー可視はオン。

†注意事項

ステータスバーが表示されていない場合でも、メッセージは変更されています。 ステータスバーの表示を元に戻すには、「ステータスバー解除」を使います。

# ■ステータスバー解除

ステータスバーのメッセージを元通りにします。

## ≫書式

### エクセルのステータスバー解除

## ▽サンプル:ステータスバーを元通りにする

エクセルを起動して、ステータスバーのメッセージ設定後、元通りにします。

! 「socha\_Excel.nako」を取り込む。 エクセルについて 起動。 ブック追加。 ステータスバーは「なでしこ」 ステータスバー可視はオン。 2 秒待つ。 ステータスバー解除。

## ■ステータスバー可視

ステータスバーの表示/非表示状態を変更します。 ステータスバーの表示状態は1(オン)または0(オフ)で取得できます。

#### ≫書式

エクセルのステータスバー可視はoption ··· (設定) optionはエクセルのステータスバー可視 ・・・ (取得)

### ≫設定値

option オン(真、はい、必要、OK、成功、1)ならば、ステータスバーを表示します。 オフ(偽、いいえ、不要、NG、失敗、0)ならば、ステータスバーを非表示にします。

### ≫取得値

option オン(真、はい、必要、OK、成功、1)ならば、ステータスバーは表示しています。 オフ(偽、いいえ、不要、NG、失敗、0)ならば、ステータスバーは表示していません。

# ▽サンプル:ステータスバーの表示を変更する

エクセルを起動します。ステータスバーを表示して、非表示にします。

!「socha\_Excel.nako」を取り込む。 エクセルについて 起動。 ブック追加。 ステータスバーは「なでしこ」 ステータスバー可視はオン。 「ステータスバー可視:」&ステータスバー可視を表示。 2 秒待つ。 ステータスバー可視はオフ。 「ステータスバー可視:」&ステータスバー可視を表示。

### †注意事項

エクセルを不可視にすると、タスクバーの表示も消えてしまいますので、起動しているのか分か らなかったり、直接操作できなくなったりします。キー送信も受け付けません。可視の状態で十分 にテストしてから不可視に変更するようにして下さい。

# ■枠線表示

アクティブシートのセル枠線について、表示/非表示状態を変更(取得)します。 セル枠線の表示状態は1(オン)または0(オフ)で設定(取得)できます。

### ≫書式

エクセルの枠線表示はoption ··· (設定) optionはエクセルの枠線表示 ・・・ (取得)

### ≫設定値

option オン(真、はい、必要、OK、成功、1)ならば、セルの枠線を表示します。 オフ(偽、いいえ、不要、NG、失敗、0)ならば、セルの枠線を非表示にします。

### ≫取得値

option オン(真、はい、必要、OK、成功、1)ならば、セルの枠線は表示しています。 オフ(偽、いいえ、不要、NG、失敗、0)ならば、セルの枠線は表示していません。

### ▽サンプル:ステータスバーの表示を変更する

エクセルを起動します。セルの枠線を非表示にします。

!「socha\_Excel.nako」を取り込む。 エクセルについて 起動。 ブック追加。 枠線表示はオフ。 「枠線表示:」&枠線表示を表示。

### †注意事項

枠線表示の設定ができるのは、アクティブシートのみです。 ブックが何も開いていないときに、枠線表示の設定を変更(取得)すると、エラーになります。

# ■マクロ実行

アクティブブックに登録されているマクロ(VBA)を実行します。

## ≫書式

エクセルのmacroを{=""}optionで**マクロ実行** 

### ≫設定値

*macro* マクロ名を( )なしで指定します。

option マクロの引数を指定します。引数を取らないまたは省略できるマクロの場合は何も指定 しません。

## ▽サンプル:エクセルのマクロを実行する

エクセルを起動して、ブックを開き、マクロを実行します。

!「socha\_Excel.nako」を取り込む。 エクセルについて 起動。 「{母艦パス}売上.xlsx」をブック追加。 「月間集計」を「4 月」でマクロ実行。 「年間集計」をマクロ実行。

### †注意事項

マクロの引数は1つしか指定できません。複数の引数が必要な処理の場合、「x,y」のようにひとつ の文字列として受け渡しできるような工夫が必要です。

# ■キー送信

アクティブブックにキー送信します。

### ≫書式

エクセルにkeysを|keysのキー送信

### ≫設定値

kyes 送信するキー。

# 

▽サンプル:エクセルにキーを送信する

エクセルを起動して、ブックを開き、キーを送信します。

! 「socha\_Excel.nako」を取り込む。 エクセルについて 起動。 ブック追加。 『=1{+}1{ENTER}』をキー送信。

### †注意事項

機能キーを送信するには、『 』(二重カギ括弧)の中で{ }(中括弧)で指定します。 例 {ENTER} {BS} {F1} 特殊キーを送信するには他のキーの前につけます。  $\left(\frac{1}{2}I + I\right)$  +  $\left\{TAB\right\}$  (Shift + Tab)  $\hat{c}(Ctr I + C)$ 特殊キーを表す文字そのものを送信するには{ }(中括弧)で指定します。 例 {%} {+} {^} {~} 同じキーを繰り返し送信するには、{keys times}で指定します。

例 {a 5}(aを5回)

その他のキー送信パターンについては、公式なでしこリファレンスの「キー送信」を参照するか、 「SendKeys」で検索して下さい。

# ■キー送信待機

アクティブブックにキーを送信し、処理が済むまで待機します。

通常、「キー送信」すると、エクセル側の処理が終了することを待たずに、なでしこプログラムは 進行していきます。エクセルの処理が終わってから、続きの処理を行いたい場合は、「キー送信待 機」を使います。

### ≫書式

エクセルにkeysを|keysのキー送信待機

### ≫設定値

kyes 送信するキー

### ▽サンプル:エクセルにキーを送信する

エクセルを起動して、ブックを開き、キーを送信します。

! 「socha Excel.nako」を取り込む。 エクセルについて 起動。 ブック追加。 『=1{+}1{ENTER}』をキー送信待機。

### †注意事項

「キー送信」命令と同じです。

# ■ブック追加

エクセルに新たにブックを開きます。 追加するブックを指定しなければ、新規ブックが開きます。

### ≫書式

エクセルに{=""}bookを|bookから|bookのブック追加

### ≫設定値

book 開くブックのパス+ファイル名を指定します。

### ▽サンプル:エクセルにブックを開く

エクセルを起動して、ブックを開きます。

! 「socha\_Excel.nako」を取り込む。 エクセルについて 起動。 「{母艦パス}売上.xlsx」をブック追加。 2 秒待つ。 ブック追加。

## †注意事項

存在しないファイルを指定しても、何も処理しません。(エラーが出ません)

# ■ブック開く

※「ブック追加」命令と同じ

# ■ブック保存

エクセルのブックを保存します。拡張子を指定して別形式で保存できます。 保存先を指定しなければ、上書き保存になります。

### ≫書式

エクセルに{=""}bookに|bookへ|bookを|bookでブック保存

### ≫設定値

book 保存するブックのパス+ファイル名を指定します。

### ▽サンプル:エクセルのブックを保存する

エクセルを起動して、ブックを保存します。

!「socha Excel.nako」を取り込む。 エクセルについて 起動。 「{母艦パス}売上.xlsx」をブック追加。 2 秒待つ。 「{母艦パス}4 月売上.xlsx」へブック保存。

### †注意事項

拡張子を変更することにより、各種形式で保存できます。 対応形式「\*.xls」「\*.xlsx」「\*.xlsm」「\*.csv」「\*.tsv」 例 「分析データ.csv」へブック保存。

# ■ブック列挙

エクセルの開いているブック名の一覧を取得します。

\_\_\_\_\_\_\_\_\_\_\_\_\_\_\_\_\_\_\_\_\_\_\_\_\_\_

### ≫書式

booklistはエクセルのブック列挙

### ≫取得値

*booklist* 現在開いているブック名の一覧を配列で取得します。

### ▽サンプル:エクセルの開いているブックを確認する

エクセルを起動して、いくつかブックを開き、ブックの一覧を調べます。

!「socha Excel.nako」を取り込む。 エクセルについて 起動。 「{母艦パス}営業部.xlsx」をブック追加。 「{母艦パス}製造部.xlsx」をブック追加。 「{母艦パス}人事部.xlsx」をブック追加。 ブック列挙を表示。

\_\_\_\_\_\_\_\_\_\_\_\_\_\_\_\_\_\_\_\_\_\_\_\_\_\_\_\_\_\_\_\_\_\_\_\_\_\_

### ▽サンプル:特定のブックが開いているか確認する

エクセルを起動して、特定のブックが開いているか調べます。

! 「socha Excel.nako」を取り込む。 エクセルについて 起動。 「{母艦パス}営業部.xlsx」をブック追加。 Books はブック列挙。 Books で「営業部.xlsx」を配列検索。 もしそれが(-1)ならば 「営業部.xlsx を開いて下さい。」と表示。

# ■現在ブック

アクティブブックのブック名を取得します。 また、アクティブブックを切り替えたりできます。

### ≫書式

エクセルの現在ブックはbook ··· (設定) bookはエクセルの現在ブック ・・・ (取得)

### ≫設定値

book アクティブにしたいブック名またはブック番号を指定します。

### ≫取得値

book アクティブブックのブック名を取得します。

### ▽サンプル:エクセルのブックを変更する

エクセルを起動します。いくつかのブックを開き、アクティブブックを切り替えます。

! 「socha Excel.nako」を取り込む。 エクセルについて 起動。 「{母艦パス}営業部.xlsx」をブック追加。 「{母艦パス}製造部.xlsx」をブック追加。 「{母艦パス}人事部.xlsx」をブック追加。 現在ブックは「製造部.xlsx」 「現在ブック:」&現在ブックを表示。

## †注意事項

ブック名にパスは含まれません。 ブック番号は、ブックを開いた順に振られます。

# ■ブック保護設定

エクセルのブックを保護します。パスワード付きで保護することができます。 ブックを保護すると、シート追加等できなくなります。

### ≫書式

エクセルの {=""} passwordでブック保護設定

### ≫設定値

password ブックの保護パスワードを指定します。 何も指定しなければパスワードなしになります。

### ▽サンプル:エクセルのブックを保護する

エクセルを起動して、ブックを保護します。

! 「socha\_Excel.nako」を取り込む。 エクセルについて 起動。 「{母艦パス}売上.xlsx」をブック追加。 「nadesiko」でブック保護設定。

### †注意事項

シート単位で保護したい時は、「シート保護設定」を使います。

# ■ブック保護解除

エクセルの保護されたブックを解除します。解除用パスワードを指定することができます。

## ≫書式

エクセルの{=""}passwordでブック保護解除

### ≫設定値

password ブックの保護パスワードを指定します。 何も指定しなければパスワードなしになります。

## ▽サンプル:エクセルのブックの保護を解除する

エクセルを起動して、ブックの保護を解除します。

! 「socha\_Excel.nako」を取り込む。 エクセルについて 起動。 「{母艦パス}売上.xlsx」をブック追加。 「nadesiko」でブック保護解除。

# †注意事項

パスワードを間違えると解除できません。

# ■バックアップ

エクセルのアクティブブックをバックアップ保存します。 名前を付けて保存とは異なり、元のブック名は変更されません。

### ≫書式

エクセルをbookに|bookで|bookを|bookの|bookへバックアップ

## ≫設定値

book バックアップ先のパス+ファイル名を指定します。

## ▽サンプル:エクセルのブックをバックアップする

エクセルを起動して、ブックをバックアップします。

!「socha Excel.nako」を取り込む。 エクセルについて 起動。 「{母艦パス}売上.xlsx」をブック追加。 「{母艦パス}売上(元データ).xlsx」へバックアップ。

## †注意事項

バックアップする際に拡張子は変更できません。

# ■シート追加

アクティブブックに新たにシートを追加します。

≫書式 エクセルにシート追加 

## ▽サンプル:エクセルにシートを追加

エクセルを起動して、ブックにシートを追加する。

! 「socha\_Excel.nako」を取り込む。 エクセルについて 起動。 「{母艦パス}売上.xlsx」をブック追加。 シート追加。

# ■シート列挙

アクティブブックのシート名の一覧を取得します。

### ≫書式

sheet/istはエクセルのシート列挙

### ≫取得値

*sheetlist* アクティブブックのシート名の一覧を配列で取得します。

### ▽サンプル:ブックにシートが存在するか調べる

エクセルを起動し、ブックにシートが存在するか調べます。

! 「socha Excel.nako」を取り込む。 エクセルについて 起動。 「{母艦パス}営業部.xlsx」をブック追加。 Sheets はシート列挙。 Sheets で「21 年度」を配列検索。 もしそれが(-1)ならば 「21 年度のシートがありません。」と表示。

# ■現在シート

アクティブシート名を取得します。 また、アクティブシートを切り替えたりできます。

### ≫書式

エクセルの現在シートはsheet ··· (設定) sheetはエクセルの現在シート ··· (取得)

## ≫設定値

sheet アクティブにしたいシート名またはシート番号を指定します。

### ≫取得値

sheet アクティブシートのシート名を取得します。

# ▽サンプル:エクセルのアクティブシートを変更する

エクセルを起動します。アクティブシートを切り替えます。

! 「socha Excel.nako」を取り込む。 エクセルについて 起動。 「{母艦パス}営業部.xlsx」をブック追加。 現在シートは「20 年度」 「現在シート:」&現在シートを表示。

†注意事項

存在しないシートをアクティブにしようとしても、何も起こりません。(エラーがでません) シート番号は、左から順に振られます。シートを移動させると、シート番号も変更されます。

# ■シート削除

アクティブブックのシートを削除します。

-------------

≫書式

エクセルのsheetをシート削除

≫設定値

sheet 削除したいシート名またはシート番号を指定します。 シート名を指定しない場合は、アクティブシートを削除します。

### ▽サンプル:エクセルのシートを削除する

エクセルを起動します。左端のシートを削除します。

! 「socha\_Excel.nako」を取り込む。 エクセルについて 起動。 「{母艦パス}営業部.xlsx」をブック追加。 1 をシート削除。

†注意事項

シート番号は、左から順に振られます。シートを移動させると、シート番号も変更されます。

# ■シート名変更

--------------

アクティブブックのシートの名前を変更します。

## ≫書式

エクセルのsheetname1を|sheetname1からsheetname2に|sheetname2へシート名変更

### ≫設定値

sheetname1 変更元のシート名またはシート番号を指定します。 シート名を指定しない場合は、アクティブシートを変更します。 sheetname2 変更先のシート名を指定します。

▽サンプル:エクセルのシート名を変更する

エクセルを起動して、シート名を変更します。

! 「socha\_Excel.nako」を取り込む。 エクセルについて 起動。 「{母艦パス}営業部.xlsx」をブック追加。 「20 年度」を「21 年度」にシート名変更。

### †注意事項

変更先に、すでに存在するシート名を指定することはできません。
## ■シートコピー

アクティブブックのシートをコピーします。

## ≫書式

エクセルのsheetname1を|sheetname1からsheetname2に|sheetname2へシートコピー

#### ≫設定値

sheetname1 コピー元のシート名またはシート番号を指定します。 シート名を指定しない場合は、アクティブシートをコピーします。 sheetname2 コピー先のシート名を指定します。

-----------------------------

▽サンプル:エクセルのシートをコピーする

エクセルを起動して、シートをコピーします。

! 「socha\_Excel.nako」を取り込む。 エクセルについて 起動。 「{母艦パス}営業部.xlsx」をブック追加。 「20 年度」を「21 年度」にシートコピー。

†注意事項

コピー先に、すでに存在するシート名を指定することはできません。

## ■シート前移動

アクティブブックのシートをひとつ前に移動します。

\_\_\_\_\_\_\_\_\_\_\_\_\_\_

### ≫書式

エクセルのsheetをシート前移動

#### ≫設定値

sheet 移動したいシート名またはシート番号を指定します。 シート名を指定しない場合は、アクティブシートを移動します。

### ▽サンプル:エクセルのシートを前に移動する

エクセルを起動します。シートを前に移動します。

! 「socha\_Excel.nako」を取り込む。 エクセルについて 起動。 「{母艦パス}営業部.xlsx」をブック追加。 「20 年度」をシート前移動。

### †注意事項

シートが先頭にある時は、前移動できません。

## ■シート後移動

アクティブブックのシートをひとつ後に移動します。

-----------------

### ≫書式

エクセルのsheetをシート後移動

#### ≫設定値

sheet 移動したいシート名またはシート番号を指定します。 シート名を指定しない場合は、アクティブシートを移動します。

### ▽サンプル:エクセルのシートを後に移動する

エクセルを起動します。シートを後に移動します。

! 「socha\_Excel.nako」を取り込む。 エクセルについて 起動。 「{母艦パス}営業部.xlsx」をブック追加。 「20 年度」をシート後移動。

### †注意事項

シートが末尾にある時は、後移動できません。

## ■シート先頭移動

アクティブブックのシートを先頭に移動します。

--------------

### ≫書式

エクセルのsheetをシート先頭移動

#### ≫設定値

sheet 移動したいシート名またはシート番号を指定します。 シート名を指定しない場合は、アクティブシートを移動します。

### ▽サンプル:エクセルのシートを先頭に移動する

エクセルを起動します。シートを先頭に移動します。

! 「socha\_Excel.nako」を取り込む。 エクセルについて 起動。 「{母艦パス}営業部.xlsx」をブック追加。 「20 年度」をシート先頭移動。

### †注意事項

シートがすでに先頭にある時は、後移動できません。

## ■シート末尾移動

アクティブブックのシートを末尾に移動します。

------------------

### ≫書式

エクセルのsheetをシート末尾移動

#### ≫設定値

sheet 移動したいシート名またはシート番号を指定します。 シート名を指定しない場合は、アクティブシートを移動します。

### ▽サンプル:エクセルのシートを末尾に移動する

エクセルを起動します。シートを末尾に移動します。

! 「socha\_Excel.nako」を取り込む。 エクセルについて 起動。 「{母艦パス}営業部.xlsx」をブック追加。 「20 年度」をシート末尾移動。

### †注意事項

シートが末尾にある時は、後移動できません。

## ■シートタブ色

アクティブシートのタブの色を変更します。 また、タブの色を取得できます。

#### ≫書式

エクセルのシートタブ色はcolor ··· (設定) colorはエクセルのシートタブ色 ・・・ (取得)

### ≫設定値

color アクティブシートのタブの色番号を指定します。 colorに色番号以外(-1など)を指定すると、デフォルトに戻ります。

### ≫取得値

color アクティブシートのタブの色番号を取得します。

▽サンプル:エクセルのアクティブシートのタブ色を変更する エクセルを起動します。アクティブシートのタブ色を赤色に変更します。

!「socha Excel.nako」を取り込む。 エクセルについて 起動。 「{母艦パス}営業部.xlsx」をブック追加。 現在シートは「20 年度」 シートタブ色は赤色。

### †注意事項

色番号は0~16777215または、\$000000~\$FFFFFF(RGB形式)の範囲で指定します。 エクセルの色指定はBGRですが、この命令ではRGBで指定して下さい。

## ■シートタブ表示

アクティブブックのシートタブを表示/非表示にします。 シート名を見せたくない時や、画面を広く表示したい時、手動でシート切替をされたくない時な どに、タブを隠すことができます。

### ≫書式

エクセルのシートタブ表示はoption ・・・ (設定) optionはエクセルのシートタブ表示 ・・・ (取得)

#### ≫設定値

option オン(真、はい、必要、OK、成功、1)ならば、シートタブを表示します。 オフ(偽、いいえ、不要、NG、失敗、0)ならば、シートタブを非表示にします。

#### ≫取得値

option オン(真、はい、必要、OK、成功、1)ならば、シートタブは表示しています。 オフ(偽、いいえ、不要、NG、失敗、0)ならば、シートタブは表示していません。

▽サンプル:エクセルのシートタブを隠す

エクセルを起動します。アクティブブックのシートタブを非表示にします。

I 「socha Excel.nako」を取り込む。 エクセルについて 起動。 「{母艦パス}営業部.xlsx」をブック追加。 シートタブ表示はオフ。 「シートタブ表示:」&シートタブ表示を表示。

## ■枠固定

アクティブシートのアクティブセルの左上位置で、ウィンドウ枠を固定します。

### ≫書式

エクセルの**枠固定**はoption · · · (設定) optionはエクセルの枠固定 ・・・ (取得)

### ≫設定値

option オン(真、はい、必要、OK、成功、1)ならば、ウィンドウを枠固定します。 オフ(偽、いいえ、不要、NG、失敗、0)ならば、ウィンドウの枠固定を解除します。

#### ≫取得値

option オン(真、はい、必要、OK、成功、1)ならば、ウィンドウは枠固定しています。 オフ(偽、いいえ、不要、NG、失敗、0)ならば、ウィンドウは枠固定していません。

\_\_\_\_\_\_\_\_\_\_\_\_\_\_\_\_\_\_\_\_\_\_

#### ▽サンプル:エクセルを枠固定する

エクセルを起動します。C5の位置でウィンドウを枠固定します。

!「socha Excel.nako」を取り込む。 エクセルについて 起動。 「{母艦パス}売上.xlsx」をブック追加。 選択セルは「C5」。 枠固定。 「枠固定:」&枠固定を表示。

## ■シート保護設定

エクセルのアクティブシートを保護します。パスワード付きで保護することができます。 シートを保護すると、編集等できなくなります。

### ≫書式

エクセルの{=""}passwordでシート保護設定

### ≫設定値

password シートの保護パスワードを指定します。 何も指定しなければパスワードなしになります。

### ▽サンプル:エクセルのシートを保護する

エクセルを起動して、シートを保護します。

! 「socha\_Excel.nako」を取り込む。 エクセルについて 起動。 「{母艦パス}売上.xlsx」をブック追加。 「nadesiko」でシート保護設定。

### †注意事項

ブック全体を保護したい時は、「ブック保護設定」を使います。

## ■シート保護解除

エクセルの保護されたシートを解除します。解除用パスワードを指定することができます。

### ≫書式

エクセルの {=""} passwordでシート保護解除

#### ≫設定値

password シートの保護パスワードを指定します。 何も指定しなければパスワードなしになります。

#### ▽サンプル:エクセルのシートの保護を解除する

エクセルを起動して、シートの保護を解除します。

! 「socha\_Excel.nako」を取り込む。 エクセルについて 起動。 「{母艦パス}売上.xlsx」をブック追加。 「nadesiko」でシート保護解除。

## †注意事項

パスワードを間違えると解除できません。

## ■シート表示

アクティブシートの表示/非表示を変更します。

### ≫書式

エクセルのシート表示はoption ··· (設定) optionはエクセルのシート表示 ・・・ (取得)

### ≫設定値

option オン(真、はい、必要、OK、成功、1)ならば、シートを表示します。 オフ(偽、いいえ、不要、NG、失敗、0)ならば、シートを非表示にします。

### ≫取得値

option オン(真、はい、必要、OK、成功、1)ならば、シートは表示されています。 オフ(偽、いいえ、不要、NG、失敗、0)ならば、シートは表示されていません。

▽サンプル:エクセルのアクティブシートを非表示にする エクセルを起動します。アクティブシートを隠します。

!「socha Excel.nako」を取り込む。 エクセルについて 起動。 「{母艦パス}営業部.xlsx」をブック追加。 現在シートは「20 年度」 シート表示はオフ。 「シート表示:」&シート表示を表示。

### †注意事項

シートを非表示にすると、ブック印刷では印刷されません。

## ■R1C1形式変換

A1形式のセル番地をR1C1形式に変換します。変換結果は「行(row),列(col)」の書式でそれに代入 されます。

### ≫書式

エクセルのcellをR1C1形式変換

### ≫設定値

cell A1形式のセル番地を指定します。 何も指定しなければ、アクティブセルが対象になります。

### ▽サンプル:A1形式からR1C1形式に変換する

エクセルを起動して、R1C1形式の番地を取得する。

! 「socha\_Excel.nako」を取り込む。 エクセルについて 起動。 ブック追加。 「D5」を R1C1 形式変換。 「D5:」&それを表示。

### †注意事項

設定値cellにA1形式以外の値を渡した場合、返り値は空となります。

## ■A1形式変換

R1C1形式のセル番地をA1形式に変換します。変換結果はそれに代入されます。

### ≫書式

エクセルのcellをA1形式変換

### ≫設定値

*cell* R1C1形式のセル番地を「行(row), 列(col)」で指定します。 何も指定しなければ、アクティブセルが対象になります。

### ▽サンプル:R1C1形式からA1形式に変換する

エクセルを起動して、A1形式の番地を取得する。

! 「socha\_Excel.nako」を取り込む。 エクセルについて 起動。 ブック追加。 「5,4」を A1 形式変換。 「5,4:」&それを表示。

### †注意事項

設定値cellにR1C1形式以外の値を渡した場合、返り値は空となります。

## ■選択セル

セルを選択したり、アクティブセルの番地を取得します。

## ≫書式

エクセルの選択セルはcell ··· (設定) ce//はエクセルの選択セル ··· (取得)

### ≫設定値

cell 選択するセル番号をA1形式で指定します。

### ≫取得値

ce// 選択しているセルのセル番地をA1形式で取得します。

### ▽サンプル:セルを選択する

エクセルを起動します。セルを選択します。

! 「socha\_Excel.nako」を取り込む。 エクセルについて 起動。 ブック追加。 選択セルは「A3」 2 秒待つ。 選択セルは「B1:B5」 2 秒待つ。 選択セルは「C1,C3,C5」 「選択セル:」&選択セルを表示。

### †注意事項

アクティブシートが対象です。

## ■選択セル数

選択しているセルの数を取得します。結果はそれに代入されます。

## ≫書式

### エクセルの選択セル数

### ▽サンプル:選択しているセルの数を取得する

エクセルを起動して、A1:B5を選択し、セルの数を数える。

! 「socha\_Excel.nako」を取り込む。 エクセルについて 起動。 ブック追加。 選択セルは「A1:B5」 「選択セル数:」&選択セル数を表示。

## ■セル全選択

アクティブシートのすべてのセルを選択します。

## ≫書式

## エクセルのセル全選択

### ▽サンプル:すべてのセルを選択する

エクセルを起動して、すべてのセルを選択します。

!「socha\_Excel.nako」を取り込む。 エクセルについて 起動。 ブック追加。 セル全選択。

#### †注意事項

シート左上の全セル選択ボタンをクリックしたのと同じです。

# ■セル名

選択しているセル範囲に名前をつけたり、選択しているセル範囲の名前を取得します。

## ≫書式

エクセルのセル名はcellname ··· (設定) cellnameはエクセルのセル名 ··· (取得)

### ≫設定値

cellname 選択しているセル範囲につけるセル名

### ≫取得値

*cellname* 選択しているセル範囲のセル名

### ▽サンプル:セルに名前をつける

エクセルを起動します。セルにセル名を設定します。

! 「socha\_Excel.nako」を取り込む。 エクセルについて 起動。 ブック追加。 セル名は「testarea」 「セル名:」&セル名を表示。

## ■セル名選択

セル範囲をセル名で選択します。

-----------------

### ≫書式

エクセルのcellnameの|cellnameを|cellnameで**セル名選択** 

#### ≫設定値

cellname 選択するセル範囲のセル名

### ▽サンプル:セル名で選択する

エクセルを起動します。セル名が「testarea」のセル範囲を選択します。

! 「socha\_Excel.nako」を取り込む。 エクセルについて 起動。 「{母艦パス}売上.xlsx」をブック追加。 「testarea」をセル名選択。

## ■セル最上行

指定したセルを含む列で、一番上にあるデータのセル番地を取得します。結果はそれに代入され ます。

### ≫書式

エクセルのcellの|cellでセル最上行

### ≫設定値

cell セル番地をA1形式で指定します。 指定しなければアクティブセルが対象になります。

### ▽サンプル:表の最上行を取得する

エクセルを起動して、表の一番上にあるセル番地を取得します。

! 「socha\_Excel.nako」を取り込む。 エクセルについて 起動。 「{母艦パス}売上.xlsx」をブック追加。 「セル最上行:」&「B5」のセル最上行を表示。

## ■セル最下行

指定したセルを含む列で、一番下にあるデータのセル番地を取得します。結果はそれに代入され ます。

### ≫書式

エクセルのcellの|cellでセル最下行

### ≫設定値

cell セル番地をA1形式で指定します。 指定しなければアクティブセルが対象になります。

### ▽サンプル:表の最下行を取得する

エクセルを起動して、表の一番下にあるセル番地を取得します。

! 「socha\_Excel.nako」を取り込む。 エクセルについて 起動。 「{母艦パス}売上.xlsx」をブック追加。 「セル最下行:」&「B5」のセル最下行を表示。

## ■セル最左列

指定したセルを含む行で、一番左にあるデータのセル番地を取得します。結果はそれに代入され ます。

### ≫書式

エクセルのcellの|cellでセル最左列

### ≫設定値

cell セル番地をA1形式で指定します。 指定しなければアクティブセルが対象になります。

### ▽サンプル:表の最左列を取得する

エクセルを起動して、表の一番左にあるセル番地を取得します。

! 「socha\_Excel.nako」を取り込む。 エクセルについて 起動。 「{母艦パス}売上.xlsx」をブック追加。 「セル最左列:」&「B5」のセル最左列を表示。

## ■セル最右列

指定したセルを含む行で、一番右にあるデータのセル番地を取得します。結果はそれに代入され ます。

### ≫書式

エクセルのcellの|cellでセル最右列

### ≫設定値

cell セル番地をA1形式で指定します。 指定しなければアクティブセルが対象になります。

### ▽サンプル:表の最右列を取得する

エクセルを起動して、表の一番右にあるセル番地を取得します。

! 「socha\_Excel.nako」を取り込む。 エクセルについて 起動。 「{母艦パス}売上.xlsx」をブック追加。 「セル最右列:」&「B5」のセル最右列を表示。

## ■セル種類指定選択

選択しているセル範囲から、指定した種類のセルを選択します。

### ≫書式

エクセルのtypeに|typeで|typeを|typeの|typeへセル種類指定選択

#### ≫設定値

type セルの種類を指定します。

#### ▽サンプル:空白セルを選択する

エクセルを起動して、表の中から空白のセルを選択します。

! 「socha\_Excel.nako」を取り込む。 エクセルについて 起動。 「{母艦パス}売上.xlsx」をブック追加。 選択セルは「A1:D10」。 「空白」でセル種類指定選択。

### †注意事項

設定値は「 」(文字列)で指定します。指定できるセルの種類は、セル種類指定設定値で取得で きます。

## ■セル種類指定設定値

セル種類指定選択で設定できる値の一覧です。

## ≫書式

### エクセルのセル種類指定設定値

### ▽サンプル:セル種類指定設定値を表示する

エクセルを起動して、セル種類指定設定値を表示する。

!「socha Excel.nako」を取り込む。 エクセルについて 起動。 ブック追加。 セル種類指定設定値を表示。

### †注意事項

設定できるセル種類一覧 表示形式 条件 空白 コメント 定数 数式 最後 同じ表示形式 同じ条件 可視

## ■セル表選択

指定したセルを含む表全体を選択します。

### ≫書式

エクセルのcellを|cellの|cellでセル表選択

#### ≫設定値

cell セル番地をA1形式で指定します。 指定しなければアクティブセルが対象になります。

## ▽サンプル:表を選択する

エクセルを起動して、C3を含む表を選択します。

! 「socha\_Excel.nako」を取り込む。 エクセルについて 起動。 「{母艦パス}売上.xlsx」をブック追加。 「C3」のセル表選択。

## ■セルオフセット選択

アクティブセルから、「下へ何行目,右へ何列目」の形式で相対位置を指定して、セルを選択しま す。

<u> - - - - - - - - - - - - -</u>

### ≫書式

エクセルのoffsetに|offsetで|offsetを|offsetの|offsetへセルオフセット選択

### ≫設定値

*offset* オフセット移動量を「下へ何行目,右へ何列目」の形式で指定します。

### ▽サンプル:オフセット選択する

エクセルを起動して、アクティブセルから3行目、2列目のセルを選択します。

! 「socha\_Excel.nako」を取り込む。 エクセルについて 起動。 「{母艦パス}売上.xlsx」をブック追加。 選択セルは「B3」。 「3,2」でセルオフセット選択。

### †注意事項

アクティブセルから上方向や左方向を選択する場合は、マイナスで指定します。

## ■値設定

セルに値を設定します。

## ≫書式

エクセルのcellにlcellへvalueを値設定

#### ≫設定値

cell 値を設定するセル番地をA1形式で指定します。 何も指定しなければ、アクティブセルが対象になります。 value 設定する値を指定します。 何も指定しなければ、それの値が設定されます。

### ▽サンプル:エクセルに値を入力する

エクセルを起動して、A5に値を入力します。

\_\_\_\_\_\_\_\_\_\_\_\_\_\_\_\_\_\_\_\_\_

! 「socha\_Excel.nako」を取り込む。 エクセルについて 起動。 「{母艦パス}売上.xlsx」をブック追加。 「A5」に「hello」を値設定。

### †注意事項

両方の設定値を省略することはできません。 valueに式を設定することもできます。

## ■値取得

セルの値を取得します。取得した値はそれに代入されます。

\_\_\_\_\_\_\_\_\_\_\_\_\_\_\_\_\_\_\_\_\_\_\_\_\_\_\_

### ≫書式

エクセルのcellの|cellを|cellから値取得

#### ≫設定値

cell 値を取得するセル番地をA1形式で指定します。 何も指定しなければ、アクティブセルが対象になります。

\_\_\_\_\_\_\_\_\_\_\_\_\_\_\_\_\_\_\_\_\_\_\_\_\_\_\_\_\_\_\_\_\_\_\_\_

### ▽サンプル:エクセルから値を取得する

エクセルを起動して、A5の値を取得します。

! 「socha\_Excel.nako」を取り込む。 エクセルについて 起動。 「{母艦パス}売上.xlsx」をブック追加。 「A5:」&「A5」の値取得を表示。

### †注意事項

数式の入ったセルを取得すると、数式ではなく結果の値が取得されます。 数式を取得したい場合は「式取得」を使います。

## ■式設定

セルに式を設定します。

-------------------------------------

## ≫書式

エクセルのcellに|cellへformulaを式設定

#### ≫設定値

cell 式を設定するセル番地をA1形式で指定します。 何も指定しなければ、アクティブセルが対象になります。 formula 設定する式を指定します。 何も指定しなければ、それの値が設定されます。

### ▽サンプル:エクセルに式を入力する

エクセルを起動して、A5に式を入力します。

. . . . . . . . . . . . . . . . . . . .

! 「socha\_Excel.nako」を取り込む。 エクセルについて 起動。 「{母艦パス}売上.xlsx」をブック追加。 「A5」に「=A3+A4」を式設定。

### †注意事項

両方の設定値を省略することはできません。 formulaに値を設定することもできます。

## ■式取得

セルの式を取得します。取得した式はそれに代入されます。

\_\_\_\_\_\_\_\_\_\_\_\_\_\_\_\_\_\_\_\_\_\_\_\_\_\_\_

### ≫書式

エクセルのcellの|cellを|cellから式取得

#### ≫設定値

cell 式を取得するセル番地をA1形式で指定します。 何も指定しなければ、アクティブセルが対象になります。

### ▽サンプル:エクセルから式を取得する

エクセルを起動して、A5の式を取得します。

! 「socha\_Excel.nako」を取り込む。 エクセルについて 起動。 「{母艦パス}売上.xlsx」をブック追加。 「A5:」&「A5」の式取得を表示。

### †注意事項

数式の入ったセルを取得すると、値ではなく式が取得されます。 値を取得したい場合は「値取得」を使います。

## ■値一括設定

セルに配列の値を一括で設定します。

-----------

### ≫書式

エクセルのcellに|cellへvalueを値一括設定

#### ≫設定値

cell 値を設定する左上のセル番地をA1形式で指定します。 何も指定しなければ、アクティブセルが対象になります。 value 設定する値(配列)を指定します。

### ▽サンプル:エクセルに値を入力する

エクセルを起動して、A5に値を入力します。

! 「socha\_Excel.nako」を取り込む。 エクセルについて 起動。 「{母艦パス}売上.xlsx」をブック追加。 「A5」に「hello,nadesiko,world」を値一括設定。

### †注意事項

valueに式を設定することもできます。

## ■値一括取得

セル範囲の値を一括で取得します。取得した値はそれに代入されます。

### ≫書式

エクセルのcell1からcell2まで|cell2までの|cell2の値一括取得

#### ≫設定値

ce//1 値を取得するセル範囲をA1形式で指定します。

## ▽サンプル:エクセルから値を取得する

エクセルを起動して、A5の値を取得します。

! 「socha\_Excel.nako」を取り込む。 エクセルについて 起動。 「{母艦パス}売上.xlsx」をブック追加。 「A3:C5」の値一括取得。 「A3:C5:」&それを表示。

### †注意事項

数式の入ったセルを取得すると、数式ではなく結果の値が取得されます。 数式を取得したい場合は「式一括取得」を使います。

## ■式一括設定

セルに式を一括設定します。

### ≫書式

エクセルのcellに|cellへformulaを式一括設定

#### ≫設定値

cell 式を設定する左上のセル番地をA1形式で指定します。 何も指定しなければ、アクティブセルが対象になります。 formula 設定する式を指定します。

### ▽サンプル:エクセルに式を入力する

エクセルを起動して、A5に式を入力します。

! 「socha\_Excel.nako」を取り込む。 エクセルについて 起動。 「{母艦パス}売上.xlsx」をブック追加。 「A5」に「=A3+A4,=B3+B4,=C3+C4」を式一括設定。

### †注意事項

formulaに値を設定することもできます。

## ■式一括取得

セル範囲の式を一括取得します。

#### \_\_\_\_\_\_\_\_\_\_\_\_\_\_\_\_

### ≫書式

エクセルのcell1からcell2まで|cell2までの|cell2の式一括取得

#### ≫設定値

cell 式を取得するセル範囲をA1形式で指定します。

## ▽サンプル:エクセルから式を取得する

エクセルを起動して、A5の式を取得します。

! 「socha\_Excel.nako」を取り込む。 エクセルについて 起動。 「{母艦パス}売上.xlsx」をブック追加。 「A3:C5」の式一括取得。 「A3:C5:」&それを表示。

### †注意事項

数式の入ったセルを取得すると、値ではなく式が取得されます。 値を取得したい場合は「値一括取得」を使います。

## ■切り取り

指定したセルをクリップボードにカットします。

\_\_\_\_\_\_\_\_\_\_\_\_\_\_\_\_\_\_\_\_\_\_\_\_\_\_\_\_\_\_\_

### ≫書式

エクセルのcellを切り取り

#### ≫設定値

cell 切り取るセルの番地をA1形式で指定します。 何も指定しなければ、アクティブセルが対象になります。

\_\_\_\_\_\_\_\_\_\_\_\_\_\_\_\_\_\_\_\_\_\_\_\_\_\_\_\_\_\_\_\_\_\_\_\_\_

### ▽サンプル:エクセルからセルをカットする

エクセルを起動して、A5をクリップボードにカットして、B5にペーストします。

! 「socha\_Excel.nako」を取り込む。 エクセルについて 起動。 「{母艦パス}売上.xlsx」をブック追加。 「A5」を切り取り。 「B5」に貼り付け。

### †注意事項

Ctrl+Xと同じ機能です。

## ■コピー

指定したセルをクリップボードにコピーします。

<u> - - - - - - - - - - - - .</u>

\_\_\_\_\_\_\_\_\_\_\_\_\_\_\_\_\_\_\_\_\_\_\_\_\_\_\_\_

### ≫書式

エクセルのcellをコピー

#### ≫設定値

cell コピーするセルの番地をA1形式で指定します。 何も指定しなければ、アクティブセルが対象になります。

### ▽サンプル:エクセルからセルをコピーする

エクセルを起動して、A5をクリップボードにコピーして、B5にペーストします。

! 「socha\_Excel.nako」を取り込む。 エクセルについて 起動。 「{母艦パス}売上.xlsx」をブック追加。 「A5」をコピー。 「B5」に貼り付け。

### †注意事項

Ctrl+Cと同じ機能です。
# ■貼り付け

指定したセルにクリップボードの内容をペーストします。

\_\_\_\_\_\_\_\_\_\_\_\_\_\_\_\_\_\_\_\_\_\_\_\_\_\_

### ≫書式

エクセルのcel/に|cel/へ貼り付け

#### ≫設定値

cell ペーストするセルの番地をA1形式で指定します。 何も指定しなければ、アクティブセルが対象になります。

#### ▽サンプル:エクセルのセルにペーストする

エクセルを起動して、A5をクリップボードにコピーして、B5にペーストします。

! 「socha\_Excel.nako」を取り込む。 エクセルについて 起動。 「{母艦パス}売上.xlsx」をブック追加。 「A5」をコピー。 「B5」に貼り付け。

### †注意事項

Ctrl+Vと同じ機能です。

# ■値貼り付け

指定したセルにクリップボードの内容を値だけペーストします。

\_\_\_\_\_\_\_\_\_\_\_\_\_\_\_\_\_\_\_\_\_\_

### ≫書式

エクセルのcellにlcellへ値貼り付け

#### ≫設定値

cell ペーストするセルの番地をA1形式で指定します。 何も指定しなければ、アクティブセルが対象になります。

\_\_\_\_\_\_\_\_\_\_\_\_\_\_\_\_\_\_\_\_\_\_\_\_\_\_\_\_\_\_\_\_\_\_\_\_

#### ▽サンプル:エクセルのセルに値をペーストする

エクセルを起動して、A5をクリップボードにコピーして、値だけB5にペーストします。

! 「socha\_Excel.nako」を取り込む。 エクセルについて 起動。 「{母艦パス}売上.xlsx」をブック追加。 「A5」をコピー。 「B5」に値貼り付け。

#### †注意事項

「形式を選択して貼り付け」で「値」を選択したのと同じです。

# ■数式貼り付け

指定したセルにクリップボードの内容を数式だけペーストします。

\_\_\_\_\_\_\_\_\_\_\_\_\_\_\_\_\_\_\_\_

### ≫書式

エクセルのcellにlcellへ数式貼り付け

#### ≫設定値

cell ペーストするセルの番地をA1形式で指定します。 何も指定しなければ、アクティブセルが対象になります。

\_\_\_\_\_\_\_\_\_\_\_\_\_\_\_\_\_\_\_\_\_\_\_\_\_\_\_\_\_\_\_\_\_\_\_\_

#### ▽サンプル:エクセルのセルに数式をペーストする

エクセルを起動して、A5をクリップボードにコピーして、数式だけB5にペーストします。

! 「socha\_Excel.nako」を取り込む。 エクセルについて 起動。 「{母艦パス}売上.xlsx」をブック追加。 「A5」をコピー。 「B5」に数式貼り付け。

#### †注意事項

「形式を選択して貼り付け」で「数式」を選択したのと同じです。

# ■書式貼り付け

指定したセルにクリップボードの内容を書式だけペーストします。

\_\_\_\_\_\_\_\_\_\_\_\_\_\_\_\_\_\_\_\_

### ≫書式

エクセルのcellにlcellへ書式貼り付け

#### ≫設定値

cell ペーストするセルの番地をA1形式で指定します。 何も指定しなければ、アクティブセルが対象になります。

\_\_\_\_\_\_\_\_\_\_\_\_\_\_\_\_\_\_\_\_\_\_\_\_\_\_\_\_\_\_\_\_\_\_\_\_

#### ▽サンプル:エクセルのセルに書式をペーストする

エクセルを起動して、A5をクリップボードにコピーして、書式だけB5にペーストします。

! 「socha\_Excel.nako」を取り込む。 エクセルについて 起動。 「{母艦パス}売上.xlsx」をブック追加。 「A5」をコピー。 「B5」に書式貼り付け。

#### †注意事項

「形式を選択して貼り付け」で「書式」を選択したのと同じです。

# ■セル置換

選択範囲の中で文字列を置換します。

### ≫書式

エクセルのstr1を|str1からstr2に|str2へ|str2でセル置換

#### ≫設定値

str1 置換される文字列 str2 置換する文字列

### ▽サンプル:文字列を置換する

エクセルを起動して、文字列を置換します。

! 「socha\_Excel.nako」を取り込む。 エクセルについて 起動。 「{母艦パス}売上.xlsx」をブック追加。 セル選択は「A2:D7」 「鈴木」を「佐藤」にセル置換。

#### †注意事項

セルの内容に対して、部分一致で置換します。 例:「京都」を「大阪」に置換する 「東京都」→「東大阪」

# ■重複行削除

選択範囲の中で指定した列に重複しているデータがあれば、その行を削除します。

-----------------

### ≫書式

エクセルのrangeからcolで|colの重複行削除

#### ≫設定値

range 処理する範囲をA1形式で指定します。 何も指定しなければ、現在選択している範囲を対象とします。 col 重複データを判断する列(キーとなる列)を指定します。 選択範囲内で左から何列目かを数字で指定します。 何も指定しなければ、一番左(1列目)をキーとします。

#### ▽サンプル:文字列を置換する

エクセルを起動して、同じデータがあれば削除します。

! 「socha Excel.nako」を取り込む。 エクセルについて 起動。 「{母艦パス}営業部.xlsx」をブック追加。 「A2:B25」から 1 で重複行削除。

†注意事項

2つ以上の列をキーとして、重複データを判断することはできません。 キー列の中で重複しているデータが見つかった場合、下にある行が削除されます。

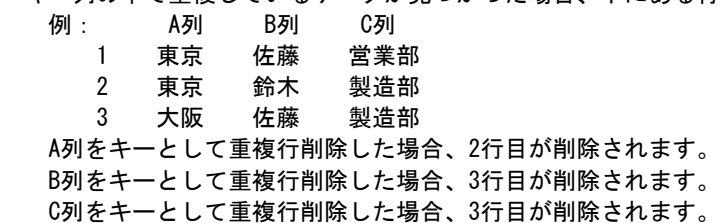

# ■セル太字

選択セルの書式を太字に設定します。 また、アクティブセルの太字設定を取得します。

#### ≫書式

エクセルのセル太字はoption ··· (設定) optionはエクセルのセル太字 ・・・ (取得)

### ≫設定値

option オン(真、はい、必要、OK、成功、1)ならば、書式を太字にします。 オフ(偽、いいえ、不要、NG、失敗、0)ならば、書式の太字を解除します。

#### ≫取得値

option オン(真、はい、必要、OK、成功、1)ならば、書式は太字に設定されています。 オフ(偽、いいえ、不要、NG、失敗、0)ならば、書式は太字に設定されていません。

#### ▽サンプル:セルの書式を太字にする

エクセルを起動します。セルを選択して太字に設定します。

!「socha\_Excel.nako」を取り込む。 エクセルについて 起動。 「{母艦パス}売上.xlsx」をブック追加。 選択セルは「A3:C5」 セル太字はオン。 選択セルは「A4」 「セル太字:」&セル太字を表示。

#### †注意事項

# ■セル斜体

選択セルの書式を斜体に設定します。 また、アクティブセルの斜体設定を取得します。

#### ≫書式

エクセルのセル斜体はoption ··· (設定) optionはエクセルのセル斜体 ・・・ (取得)

### ≫設定値

option オン(真、はい、必要、OK、成功、1)ならば、書式を斜体にします。 オフ(偽、いいえ、不要、NG、失敗、0)ならば、書式の斜体を解除します。

#### ≫取得値

option オン(真、はい、必要、OK、成功、1)ならば、書式は斜体に設定されています。 オフ(偽、いいえ、不要、NG、失敗、0)ならば、書式は斜体に設定されていません。

#### ▽サンプル:セルの書式を太字にする

エクセルを起動します。セルを選択して斜体に設定します。

!「socha\_Excel.nako」を取り込む。 エクセルについて 起動。 「{母艦パス}売上.xlsx」をブック追加。 選択セルは「A3:C5」 セル斜体はオン。 選択セルは「A4」 「セル斜体:」&セル斜体を表示。

#### †注意事項

# ■セル下線

選択セルの書式に下線を設定します。 また、アクティブセルの下線設定を取得します。

#### ≫書式

エクセルのセル下線はoption ··· (設定) optionはエクセルのセル下線 ・・・ (取得)

#### ≫設定値

option セル下線設定値

#### ≫取得値

option セル下線設定値

-------

### ▽サンプル:セルの書式に下線を引く

エクセルを起動します。セルを選択して下線を設定します。

! 「socha Excel.nako」を取り込む。 エクセルについて 起動。 「{母艦パス}売上.xlsx」をブック追加。 選択セルは「A3:C5」 セル下線は「二重下線」 選択セルは「A4」 「セル下線:」&セル下線を表示。

#### †注意事項

設定値は「 」(文字列)で指定します。指定できる下線の種類は、セル下線設定値で取得できま す。

# ■セル下線設定値

セル下線で設定できる値の一覧です。

# ≫書式

### エクセルのセル下線設定値

#### ▽サンプル:セル下線設定値を表示する

エクセルを起動して、セル下線設定値を表示する。

!「socha Excel.nako」を取り込む。 エクセルについて 起動。 ブック追加。 セル下線設定値を表示。

#### †注意事項

設定できるセル下線一覧 なし 下線 二重下線 下線会計 二重下線会計

# ■セル取消線

選択セルの書式に取消線に設定します。 また、アクティブセルの取消線設定を取得します。

#### ≫書式

エクセルのセル取消線はoption ··· (設定) optionはエクセルのセル取消線 ・・・ (取得)

#### ≫設定値

option オン(真、はい、必要、OK、成功、1)ならば、書式を取消線にします。 オフ(偽、いいえ、不要、NG、失敗、0)ならば、書式の取消線を解除します。

#### ≫取得値

option オン(真、はい、必要、OK、成功、1)ならば、書式に取消線が設定されています。 オフ(偽、いいえ、不要、NG、失敗、0)ならば、書式に取消線は設定されていません。

#### ▽サンプル:セルの書式に取消線を引く

エクセルを起動します。セルを選択して取消線を設定します。

!「socha\_Excel.nako」を取り込む。 エクセルについて 起動。 「{母艦パス}売上.xlsx」をブック追加。 選択セルは「A3:C5」 セル取消線はオン。 選択セルは「A4」 「セル取消線:」&セル取消線を表示。

#### †注意事項

# ■セル文字色

選択セルの文字色を変更します。 また、アクティブセルの文字色を取得できます。

#### ≫書式

エクセルのセル文字色はcolor ··· (設定) colorはエクセルのセル文字色 ··· (取得)

#### ≫設定値

color 選択セルの文字の色番号を指定します。 colorに色番号以外(-1など)を指定すると、デフォルトに戻ります。

#### ≫取得値

color アクティブセルの文字の色番号を取得します。

#### ▽サンプル:セルの文字色を変更する

エクセルを起動します。セルを選択して文字色を赤色に変更します。

! 「socha Excel.nako」を取り込む。 エクセルについて 起動。 「{母艦パス}営業部.xlsx」をブック追加。 選択セルは「B1」 セル文字色は赤色。 「文字色:」&セル文字色を表示。

### †注意事項

色番号は0~16777215または、\$000000~\$FFFFFF(RGB形式)の範囲で指定します。 エクセルの色指定はBGRですが、この命令ではRGBで指定して下さい。

# ■セル背景色

選択セルの背景色を変更します。 また、アクティブセルの背景色を取得できます。

#### ≫書式

エクセルのセル背景色はcolor ··· (設定) colorはエクセルのセル背景色 ・・・ (取得)

#### ≫設定値

color 選択セルの背景の色番号を指定します。 colorに色番号以外(-1など)を指定すると、デフォルトに戻ります。

#### ≫取得値

color アクティブセルの背景の色番号を取得します。

#### ▽サンプル:セルの背景色を変更する

エクセルを起動します。セルを選択して背景色を赤色に変更します。

! 「socha Excel.nako」を取り込む。 エクセルについて 起動。 「{母艦パス}営業部.xlsx」をブック追加。 選択セルは「B1」 セル背景色は赤色。 「背景色:」&セル背景色を表示。

### †注意事項

色番号は0~16777215または、\$000000~\$FFFFFF(RGB形式)の範囲で指定します。 エクセルの色指定はBGRですが、この命令ではRGBで指定して下さい。

# ■セル網掛けパターン

選択セルの書式に網掛けを設定します。 また、アクティブセルの網掛け設定を取得します。

#### ≫書式

エクセルのセル網掛けパターンはoption ··· (設定) optionはエクセルのセル網掛けパターン ・・・ (取得)

#### ≫設定値

option セル網掛けパターン設定値

#### ≫取得値

option セル網掛けパターン設定値

▽サンプル:セルの書式に網掛けを設定する エクセルを起動します。セルを選択して網掛けを設定します。

! 「socha Excel.nako」を取り込む。 エクセルについて 起動。 「{母艦パス}売上.xlsx」をブック追加。 選択セルは「A3:C5」 セル網掛けパターンは「市松」 選択セルは「A4」 「セル網掛けパターン:」&セル網掛けパターンを表示。

#### †注意事項

設定値は「 」(文字列)で指定します。指定できる下線の種類は、セル網掛けパターン設定値で 取得できます。

# ■セル網掛けパターン設定値

セル網掛けパターンで設定できる値の一覧です。

#### ≫書式

#### エクセルのセル網掛けパターン設定値

#### ▽サンプル:セル網掛けパターン設定値を表示する

エクセルを起動して、セル網掛けパターン設定値を表示する。

! 「socha Excel.nako」を取り込む。 エクセルについて 起動。 ブック追加。 セル網掛けパターン設定値を表示。

#### †注意事項

設定できるセル網掛けパターン一覧 なし ベタ 市松 格子 網目 薄横線 薄縦線 右下薄対角 右上薄対角 濃横線 濃縦線 右下濃対角 右上濃対角 8%灰色 16%灰色 25%灰色 50%灰色 75%灰色 75%濃モアレ Excel制御

# ■セル網掛け色

選択セルの網掛け色を変更します。

また、アクティブセルの網掛け色を取得できます。

#### ≫書式

エクセルのセル網掛け色はcolor ··· (設定) colorはエクセルのセル網掛け色 ··· (取得)

#### ≫設定値

color 選択セルの網掛けの色番号を指定します。 colorに色番号以外(-1など)を指定すると、デフォルトに戻ります。

#### ≫取得値

color アクティブセルの網掛けの色番号を取得します。

#### ▽サンプル:セルの網掛け色を変更する

エクセルを起動します。セルを選択して網掛け色を赤色に変更します。

! 「socha Excel.nako」を取り込む。 エクセルについて 起動。 「{母艦パス}営業部.xlsx」をブック追加。 選択セルは「B1」 セル網掛けパターンは「市松」 セル網掛け色は赤色。 「網掛け色:」&セル網掛け色を表示。

#### †注意事項

色番号は0~16777215または、\$000000~\$FFFFFF(RGB形式)の範囲で指定します。 エクセルの色指定はBGRですが、この命令ではRGBで指定して下さい。

# ■セル文字書体

選択セルの文字書体(フォント)を変更します。 また、アクティブセルの文字書体(フォント名)を取得できます。

#### ≫書式

エクセルのセル文字書体はfont ··· (設定) fontはエクセルのセル文字書体 ・・・ (取得)

#### ≫設定値

font 選択セルのフォント名を指定します。

#### ≫取得値

font アクティブセルのフォント名を取得します。

### ▽サンプル:セルのフォントを変更する

エクセルを起動します。セルを選択してフォントをMS ゴシックに変更します。

! 「socha Excel.nako」を取り込む。 エクセルについて 起動。 「{母艦パス}営業部.xlsx」をブック追加。 選択セルは「B1」 文字書体は「MS ゴシック」 「セル文字書体:」&セル文字書体を表示。

#### †注意事項

存在しないフォントを指定しても、何も起こりません。

# ■セル文字サイズ

選択セルの文字サイズ(フォントサイズ)を変更します。 また、アクティブセルの文字サイズを取得できます。

#### ≫書式

エクセルのセル文字サイズはsize ··· (設定) sizeはエクセルのセル文字サイズ ··· (取得)

#### ≫設定値

size 選択セルのフォントサイズを指定します。

#### ≫取得値

size アクティブセルのフォントサイズを取得します。

#### ▽サンプル:セルのフォントサイズを変更する

エクセルを起動します。セルを選択してフォントサイズを12に変更します。

! 「socha Excel.nako」を取り込む。 エクセルについて 起動。 「{母艦パス}営業部.xlsx」をブック追加。 選択セルは「B1」 文字サイズは 12。 「セル文字サイズ:」&セル文字サイズを表示。

#### †注意事項

フォントサイズは0より大きい数値を指定します。

# ■セル文字上付

選択セルの文字を上付に設定します。 また、アクティブセルの文字上付設定を取得します。

#### ≫書式

エクセルのセル文字上付はoption ··· (設定) optionはエクセルのセル文字上付 ・・・ (取得)

### ≫設定値

option オン(真、はい、必要、OK、成功、1)ならば、書式を上付にします。 オフ(偽、いいえ、不要、NG、失敗、0)ならば、書式の上付を解除します。

#### ≫取得値

option オン(真、はい、必要、OK、成功、1)ならば、書式に上付が設定されています。 オフ(偽、いいえ、不要、NG、失敗、0)ならば、書式に上付は設定されていません。

#### ▽サンプル:セルの文字を上付にする

エクセルを起動します。セルを選択して文字を上付に設定します。

!「socha\_Excel.nako」を取り込む。 エクセルについて 起動。 「{母艦パス}売上.xlsx」をブック追加。 選択セルは「A3:C5」 セル文字上付はオン。 選択セルは「A4」 「セル文字上付:」&セル文字上付を表示。

#### †注意事項

# ■セル文字下付

選択セルの文字を下付に設定します。 また、アクティブセルの文字下付設定を取得します。

#### ≫書式

エクセルのセル文字下付はoption ··· (設定) optionはエクセルのセル文字下付 ・・・ (取得)

### ≫設定値

option オン(真、はい、必要、OK、成功、1)ならば、書式を下付にします。 オフ(偽、いいえ、不要、NG、失敗、0)ならば、書式の下付を解除します。

#### ≫取得値

option オン(真、はい、必要、OK、成功、1)ならば、書式に下付が設定されています。 オフ(偽、いいえ、不要、NG、失敗、0)ならば、書式に下付は設定されていません。

#### ▽サンプル:セルの文字を下付にする

エクセルを起動します。セルを選択して文字を下付に設定します。

!「socha\_Excel.nako」を取り込む。 エクセルについて 起動。 「{母艦パス}売上.xlsx」をブック追加。 選択セルは「A3:C5」 セル文字下付はオン。 選択セルは「A4」 「セル文字下付:」&セル文字下付を表示。

#### †注意事項

# ■セルリンク

セルにリンクを設定します。また、セルに設定されているリンクを取得します。

-----------

# ≫書式

エクセルのセルリンクは/ink ··· (設定) linkはエクセルのセルリンク ··· (取得)

#### ≫設定値

link セルに設定するリンク先

#### ≫取得値

link セルに設定されているリンク先

#### ▽サンプル:エクセルにリンクを設定する

エクセルを起動して、セルにホームページリンクを設定します。

! 「socha\_Excel.nako」を取り込む。 エクセルについて 起動。 「{母艦パス}売上.xlsx」をブック追加。 選択セルは「A5」 セルリンクは「http://nadesi.com/」

#### †注意事項

メールアドレスをリンク先にする場合は、linkに「mailto:socha@nadesi.com」のように記述しま す。

ファイルをリンク先にする場合は、linkに「C:\program.txt」のように記述します。 他のブックのセルをリンク先にする場合は、「セル番地リンク」を使用します。

# ■セル番地リンク

選択セルに、他のブックにあるセルをリンク先とするリンクを設定します。また、セルに設定さ れているリンクを取得します。

#### ≫書式

エクセルのセル番地リンクは/ink ··· (設定) linkはエクセルのセル番地リンク ··· (取得)

#### ≫設定値

link セルに設定するリンク先を「book|sheet|cell」の形式で指定します。 bookを省略すると、アクティブブックが対象になります。 sheetを省略すると、アクティブシートが対象になります。 cellを省略すると、リンクを解除します。

#### ≫取得値

link セルに設定されているリンク先

#### ▽サンプル:エクセルにリンクを設定する

エクセルを起動して、売上から人事部の給与シートにあるB5セルへのリンクを設定します。

!「socha\_Excel.nako」を取り込む。 エクセルについて 起動。 「{母艦パス}売上.xlsx」をブック追加。 選択セルは「A5」 セル番地リンクは「{母艦パス}人事部.xlsx|給与|B5」

#### †注意事項

ホームページやメールアドレス、他のファイルをリンク先にする場合は、「セルリンク」を使用し ます。

# ■セルリンク解除

選択セルのリンクを解除します。

### ≫書式

#### エクセルのセルリンク解除

#### ▽サンプル:セルのリンクを解除する

エクセルを起動して、セルに設定されているリンクを解除します。

!「socha Excel.nako」を取り込む。 エクセルについて 起動。 「{母艦パス}売上.xlsx」をブック追加。 選択セルは「A5」 セルリンク解除。

#### †注意事項

「セルリンク」でリンク先を指定しなくても解除となります。

# ■セルリンク実行

アクティブセルのリンクを実行します。

### ≫書式

### エクセルのセルリンク実行

#### ▽サンプル:セルのリンクを実行する

エクセルを起動して、セルに設定されているリンクを実行します。

!「socha Excel.nako」を取り込む。 エクセルについて 起動。 「{母艦パス}売上.xlsx」をブック追加。 選択セルは「A5」 セルリンク実行。

#### †注意事項

複数セルを選択していても、アクティブセルが対象になります。

# ■セル罫線

セルに罫線を設定します。また、セルに設定されている罫線を取得します。

### ≫書式

エクセルのセル罫線はborders ··· (設定) bordersはエクセルのセル罫線 ··· (取得)

#### ≫設定値

borders 選択セルに設定する罫線を「位置|種類|色」の形式で指定します。 変更しない部分は省略できます。

#### ≫取得値

*borders* アクティブセルに設定されている罫線

# ▽サンプル:エクセルに罫線を設定する

エクセルを起動して、セルの外周に赤色の罫線を設定します。

! 「socha\_Excel.nako」を取り込む。 エクセルについて 起動。 「{母艦パス}売上.xlsx」をブック追加。 選択セルは「A2:D6」 セル罫線は「外周|実線細|16711680」 選択セルは「A2」 「セル罫線:」&セル罫線を表示。

#### ▽サンプル:罫線の色を変更する

エクセルを起動して、セルの罫線を黄色に変更します。

!「socha\_Excel.nako」を取り込む。 エクセルについて 起動。 「{母艦パス}売上.xlsx」をブック追加。 選択セルは「A2:D6」 セル罫線は「||16776960」

#### †注意事項

設定値は「 」(文字列)で指定します。指定できる罫線位置や罫線種類は、セル罫線位置設定値 やセル罫線種設定値で取得できます。

複数のセルに書式を設定(解除)することはできますが、状態を取得できるのはアクティブセルの みです。

色番号は0~16777215または、\$000000~\$FFFFFF(RGB形式)の範囲で指定します。

エクセルの色指定はBGRですが、この命令ではRGBで指定して下さい。

# ■セル罫線位置設定値

セル罫線で設定できる位置の一覧です。

# ≫書式

#### エクセルのセル罫線位置設定値

#### ▽サンプル:セル罫線位置設定値を表示する

エクセルを起動して、セル罫線位置設定値を表示する。

!「socha Excel.nako」を取り込む。 エクセルについて 起動。 ブック追加。 セル罫線位置設定値を表示。

#### †注意事項

設定できるセル罫線位置一覧

 上 下 左 右  $\diagdown$  / 内横 内縦 内格子 全格子 外周

全体

# ■セル罫線種設定値

セル罫線で設定できる線種の一覧です。

# ≫書式

#### エクセルのセル罫線種設定値

#### ▽サンプル:セル罫線種設定値を表示する

エクセルを起動して、セル罫線種設定値を表示する。

!「socha Excel.nako」を取り込む。 エクセルについて 起動。 ブック追加。 セル罫線種設定値を表示。

#### †注意事項

設定できるセル罫線種一覧 なし 実線極細 点線 二点鎖線細 一点鎖線細 破線細 実線細 二点鎖線太 斜め一点鎖線 一点鎖線太 破線太 実線太 実線極太 二重線

# ■セル読み

選択セルにふりがなを設定します。また、アクティブセルに設定されているふりがなを取得しま す。

#### ≫書式

エクセルのセル読みはruby ··· (設定) rubvはエクセルのセル読み ··· (取得)

### ≫設定値

ruby ふりがな

#### ≫取得値

ruby ふりがな

----------------------------

#### ▽サンプル:エクセルにふりがなを設定する

エクセルを起動して、セルにふりがなを設定します。

! 「socha\_Excel.nako」を取り込む。 エクセルについて 起動。 「{母艦パス}売上.xlsx」をブック追加。 選択セルは「B1」 セル読みは「すずき」 セル読み表示はオン。 「セル読み:」&セル読みを表示。

#### †注意事項

セルの値が数値や空白などの場合、よみがなを設定することはできません。 ふりがなを設定しただけでは、ふりがなは表示されません。「セル読み表示」をオンにすることで、 ふりがなを表示することができます。

# ■セル読み表示

選択セルのふりがなを表示します。 また、アクティブセルのふりがな表示設定を取得します。

#### ≫書式

エクセルのセル読み表示はoption ··· (設定) optionはエクセルのセル読み表示 ・・・ (取得)

### ≫設定値

option オン(真、はい、必要、OK、成功、1)ならば、ふりがなを表示します。 オフ(偽、いいえ、不要、NG、失敗、0)ならば、ふりがなを表示しません。

#### ≫取得値

option オン(真、はい、必要、OK、成功、1)ならば、ふりがなは表示されています。 オフ(偽、いいえ、不要、NG、失敗、0)ならば、ふりがなは表示されていません。

#### ▽サンプル:セルのふりがなを表示する

エクセルを起動します。セルを選択してふりがなを表示します。

!「socha\_Excel.nako」を取り込む。 エクセルについて 起動。 「{母艦パス}売上.xlsx」をブック追加。 選択セルは「B1」 セル読みは「すずき」 セル読み表示はオン。 「セル読み表示:」&セル読み表示を表示。

#### †注意事項

# ■セル読み書体

選択セルのふりがなに書体を設定します。また、アクティブセルのふりがなに設定されている書 体を取得します。

#### ≫書式

エクセルのセル読み書体はstyle ··· (設定)  $style$   $stv$ / $el$ はエクヤルのセル諦み書体 ・・・ (取得)

#### ≫設定値

style ふりがなの書体を「種類|配置|フォント|スタイル|サイズ|下線|取消線|色」の形式で 指定します。変更しない部分は省略できます。

#### ≫取得値

style アクティブセルのふりがなに設定されている書体

#### ▽サンプル:ふりがなの書体を変更する

エクセルを起動して、ふりがなの書体を変更します。

I Esocha Excel.nako」を取り込む。 エクセルについて 起動。 「{母艦パス}売上.xlsx」をブック追加。 選択セルは「A2」 セル読み書体は「カナ|均等|MS 明朝|太字斜体|10|下線|オン|赤色」 「セル読み書体:」&セル読み書体を表示。

#### ▽サンプル:ふりがなのフォントを変更する

エクセルを起動して、ふりがなのフォントをMS ゴシックに変更します。

!「socha\_Excel.nako」を取り込む。 エクセルについて 起動。 「{母艦パス}売上.xlsx」をブック追加。 選択セルは「A2」 セル読み書体は「||MS ゴシック|||||」

#### †注意事項

設定値は「 」(文字列)で指定します。指定できるふりがなの種類や配置、スタイル、下線は、 セル読み種類設定値やセル読み配置設定値、セル読みスタイル設定値、セル下線設定値で取得でき ます。

色番号は0~16777215または、\$000000~\$FFFFFF(RGB形式)の範囲で指定します。

エクセルの色指定はBGRですが、この命令ではRGBで指定して下さい。

# ■セル読み種類設定値

セル読み書体で設定できる種類の一覧です。

# ≫書式

#### エクセルのセル読み種類設定値

#### ▽サンプル:セル読み種類設定値を表示する

エクセルを起動して、セル読み種類設定値を表示する。

!「socha Excel.nako」を取り込む。 エクセルについて 起動。 ブック追加。 セル読み種類設定値を表示。

#### †注意事項

設定できるセル読み種類一覧 半角 カナ カタ カタカナ かな ひら ひらがな なし

# ■セル読み配置設定値

セル読み書体で設定できる配置の一覧です。

# ≫書式

#### エクセルのセル読み配置設定値

#### ▽サンプル:セル読み種類設定値を表示する

エクセルを起動して、セル読み配置設定値を表示する。

!「socha Excel.nako」を取り込む。 エクセルについて 起動。 ブック追加。 セル読み配置設定値を表示。

#### †注意事項

設定できるセル読み配置一覧 自動 左

中央

均等

# ■セル読みスタイル設定値

セル読み書体で設定できるスタイルの一覧です。

## ≫書式

#### エクセルのセル読みスタイル設定値

#### ▽サンプル:セル読みスタイル設定値を表示する

エクセルを起動して、セル読みスタイル設定値を表示する。

!「socha Excel.nako」を取り込む。 エクセルについて 起動。 ブック追加。 セル読みスタイル設定値を表示。

#### †注意事項

設定できるセル読みスタイル一覧 標準 太字 斜体 太字斜体 斜体太字

# ■セル結合

選択セルを結合します。

# ≫書式

エクセルをセル結合

### ▽サンプル:セルを結合する

エクセルを起動して、選択範囲のセルを結合します。

!「socha Excel.nako」を取り込む。 エクセルについて 起動。 「{母艦パス}売上.xlsx」をブック追加。 選択セルは「A1:C5」 セル結合。

## †注意事項

セルを結合すると、左上のセルの値のみ保持され、それ以外の値は破棄されます。 選択しているセルが連続していない場合、そのセルは結合されません。

# ■セル縦結合

選択セルを縦(列方向)に結合します。

# ≫書式

### エクセルをセル縦結合

#### ▽サンプル:セルを縦結合する

エクセルを起動して、選択範囲のセルを縦結合します。

!「socha Excel.nako」を取り込む。 エクセルについて 起動。 「{母艦パス}売上.xlsx」をブック追加。 選択セルは「A1:C5」 セル縦結合。

### †注意事項

セルを結合すると、一番上のセルの値のみ保持され、それ以外の値は破棄されます。 選択しているセルが連続していない場合、そのセルは結合されません。

# ■セル構結合

選択セルを横(行方向)に結合します。

# ≫書式

### エクセルをセル横結合

#### ▽サンプル:セルを横結合する

エクセルを起動して、選択範囲のセルを横結合します。

!「socha Excel.nako」を取り込む。 エクセルについて 起動。 「{母艦パス}売上.xlsx」をブック追加。 選択セルは「A1:C5」 セル横結合。

## †注意事項

セルを結合すると、一番左のセルの値のみ保持され、それ以外の値は破棄されます。 選択しているセルが連続していない場合、そのセルは結合されません。
# ■セル分解

結合されているセルを分解します。

# ≫書式

コクセルをセル分解

## ▽サンプル:結合セルを分解する

エクセルを起動して、選択セルを分解します。

!「socha\_Excel.nako」を取り込む。 エクセルについて 起動。 「{母艦パス}売上.xlsx」をブック追加。 選択セルは「B2」 セル分解。

# ■セル表示形式

選択セルの表示形式を設定します。また、アクティブセルの表示形式を取得します。

# ≫書式

エクセルのセル表示形式は format ··· (設定) formatはエクセルのセル表示形式 ・・・ (取得)

## ≫設定値

format セルの表示形式

#### ≫取得値

format セルの表示形式

#### ▽サンプル:セルの表示形式を変更する

エクセルを起動して、セルの表示形式を変更します。

! 「socha\_Excel.nako」を取り込む。 エクセルについて 起動。 「{母艦パス}売上.xlsx」をブック追加。 選択セルは「A2」 セル表示形式は『¥#, ##0;¥-#, ##0』 「セル表示形式:」&セル表示形式を表示。

## †注意事項

設定値は『 』 (文字列)で指定します。 複数のセルに書式を設定することはできますが、状態を取得できるのはアクティブセルのみです。 表示形式の設定方法については、「エクセル 表示形式」で検索してください。

# ■セル構位置

選択セルの書式に水平位置を設定します。 また、アクティブセルの水平位置を取得します。

#### ≫書式

エクセルのセル横位置はoption ··· (設定) optionはエクセルのセル横位置 ・・・ (取得)

## ≫設定値

option セル横位置設定値

#### ≫取得値

option セル横位置設定値

## ▽サンプル:セルの表示を中央揃えにする

エクセルを起動します。セルを選択して水平位置を中央揃えに設定します。

! 「socha Excel.nako」を取り込む。 エクセルについて 起動。 「{母艦パス}売上.xlsx」をブック追加。 選択セルは「A3:C5」 セル横位置は「中央揃え」 選択セルは「A4」 「セル横位置:」&セル横位置を表示。

## †注意事項

設定値は「 」(文字列)で指定します。指定できる横位置の種類は、セル横位置設定値で取得で きます。

複数のセルに書式を設定(解除)することはできますが、状態を取得できるのはアクティブセルの みです。

# ■セル横位置設定値

セル横位置で設定できる位置の一覧です。

# ≫書式

## エクセルのセル横位置設定値

## ▽サンプル:セル横位置設定値を表示する

エクセルを起動して、セル横位置設定値を表示する。

!「socha Excel.nako」を取り込む。 エクセルについて 起動。 ブック追加。 セル横位置設定値を表示。

#### †注意事項

設定できるセル横位置一覧 標準 左詰め 中央揃え 右詰め 繰り返し 両端揃え 選択範囲内で中央 均等割り付け

# ■セル縦位置

選択セルの書式に垂直位置を設定します。 また、アクティブセルの垂直位置を取得します。

#### ≫書式

エクセルのセル縦位置はoption ··· (設定) optionはエクセルのセル縦位置 ・・・ (取得)

## ≫設定値

option セル縦位置設定値

#### ≫取得値

option セル縦位置設定値

## ▽サンプル:セルの表示を下詰めにする

エクセルを起動します。セルを選択して垂直位置を下詰めに設定します。

! 「socha Excel.nako」を取り込む。 エクセルについて 起動。 「{母艦パス}売上.xlsx」をブック追加。 選択セルは「A3:C5」 セル縦位置は「下詰め」 選択セルは「A4」 「セル縦位置:」&セル縦位置を表示。

# †注意事項

設定値は「 」(文字列)で指定します。指定できる縦位置の種類は、セル縦位置設定値で取得で きます。

複数のセルに書式を設定(解除)することはできますが、状態を取得できるのはアクティブセルの みです。

# ■セル縦位置設定値

セル縦位置で設定できる位置の一覧です。

# ≫書式

## .<br>:エクセルの**セル縦位置設定値**

## ▽サンプル:セル縦位置設定値を表示する

エクセルを起動して、セル縦位置設定値を表示する。

!「socha Excel.nako」を取り込む。 エクセルについて 起動。 ブック追加。 セル縦位置設定値を表示。

## †注意事項

設定できるセル縦位置一覧 上詰め 中央揃え 下詰め 均等割り付け 両端揃え

# ■セル字下げ

選択セルの文字に対するインデントを変更します。 また、アクティブセルのインデントを取得できます。

#### ≫書式

エクセルのセル字下げはindent ··· (設定) indentはエクセルのセル字下げ ··· (取得)

## ≫設定値

indent 選択セルのインデントを0~15の数値で指定します。

### ≫取得値

indent アクティブセルのインデントを取得します。

## ▽サンプル:セルのインデントを変更する

エクセルを起動します。セルを選択してインデントを2に変更します。

! 「socha Excel.nako」を取り込む。 エクセルについて 起動。 「{母艦パス}営業部.xlsx」をブック追加。 選択セルは「B1」 セル字下げは 2。 「セル字下げ:」&セル字下げを表示。

#### †注意事項

「セル字下げ」を設定すると、「セル横位置」は「左詰め」になります。 複数のセルに書式を設定することはできますが、状態を取得できるのはアクティブセルのみです。

# ■セル前後空白

選択セルの文字の前後にスペースを入れます。

#### 

# ≫書式

エクセルのセル前後空白はoption ··· (設定) optionはエクセルのセル前後空白 ・・・ (取得)

#### ≫設定値

option オン(真、はい、必要、OK、成功、1)ならば、前後に空白を入れます。 オフ(偽、いいえ、不要、NG、失敗、0)ならば、前後に空白を入れません。

### ≫取得値

option オン(真、はい、必要、OK、成功、1)ならば、前後に空白が入っています。 オフ(偽、いいえ、不要、NG、失敗、0)ならば、前後に空白が入っていません。

#### ▽サンプル:セルの文字の前後に空白を入れる

エクセルを起動します。セルを選択して文字の前後に空白を入れます。

!「socha Excel.nako」を取り込む。 エクセルについて 起動。 「{母艦パス}売上.xlsx」をブック追加。 選択セルは「B1」 セル横位置は「均等割り付け」 セル前後空白はオン。 「セル前後空白:」&セル前後空白を表示。

#### †注意事項

「セル横位置」や「セル縦位置」が「均等割り付け」になっていないと無効です。

複数のセルに書式を設定(解除)することはできますが、状態を取得できるのはアクティブセルの みです。

# ■セル改行表示

選択セルの文字を折り返して表示します。

#### ---------------------------------

## ≫書式

エクセルのセル改行表示はoption ··· (設定) optionはエクセルのセル改行表示 ・・・ (取得)

#### ≫設定値

option オン(真、はい、必要、OK、成功、1)ならば、文字を折り返して表示します。 オフ(偽、いいえ、不要、NG、失敗、0)ならば、文字を折り返して表示しません。

### ≫取得値

option オン(真、はい、必要、OK、成功、1)ならば、文字を折り返します。 オフ(偽、いいえ、不要、NG、失敗、0)ならば、文字を折り返しません。

#### ▽サンプル:セルの文字を折り返して表示する

エクセルを起動します。セルを選択して文字の折り返しを設定します。

!「socha Excel.nako」を取り込む。 エクセルについて 起動。 「{母艦パス}売上.xlsx」をブック追加。 選択セルは「B1」 セル改行表示はオン。 「セル改行表示:」&セル改行表示を表示。

## †注意事項

「セル縮小表示」と同時にオンにすることはできません。

複数のセルに書式を設定(解除)することはできますが、状態を取得できるのはアクティブセルの みです。

# ■セル縮小表示

選択セルの文字を縮小して全体を表示します。

#### ----------------------------

## ≫書式

エクセルのセル縮小表示はoption ··· (設定) optionはエクセルのセル縮小表示 ・・・ (取得)

#### ≫設定値

option オン(真、はい、必要、OK、成功、1)ならば、文字を縮小して表示します。 オフ(偽、いいえ、不要、NG、失敗、0)ならば、文字を縮小して表示しません。

### ≫取得値

option オン(真、はい、必要、OK、成功、1)ならば、文字を縮小して全体を表示します。 オフ(偽、いいえ、不要、NG、失敗、0)ならば、文字を縮小して全体を表示しません。

#### ▽サンプル:セルの文字を縮小して全体を表示する

エクセルを起動します。セルを選択して文字の縮小表示を設定します。

!「socha Excel.nako」を取り込む。 エクセルについて 起動。 「{母艦パス}売上.xlsx」をブック追加。 選択セルは「B1」 セル縮小表示はオン。 「セル縮小表示:」&セル縮小表示を表示。

## †注意事項

「セル改行表示」がオンになっていると、「セル縮小表示」をオンにすることはできません。 複数のセルに書式を設定(解除)することはできますが、状態を取得できるのはアクティブセルの みです。

# ■セル表示角度

選択セルの文字を角度を付けて表示します。 また、アクティブセルの表示角度を取得できます。

## ≫書式

エクセルのセル表示角度はangle ··· (設定) ang/eはエクセルのセル表示角度 · · · (取得)

## ≫設定値

angle 選択セルの表示角度を-90~90の数値で指定します。

### ≫取得値

angle アクティブセルの表示角度を取得します。

## ▽サンプル:セルの表示角度を変更する

エクセルを起動します。セルを選択して表示角度を45度に変更します。

! 「socha Excel.nako」を取り込む。 エクセルについて 起動。 「{母艦パス}営業部.xlsx」をブック追加。 選択セルは「B1」 セル表示角度は 45。 「セル表示角度:」&セル表示角度を表示。

#### †注意事項

表示角度が0度の時はangleに「水平」、90度の時は「垂直」と指定してもかまいません。 複数のセルに書式を設定することはできますが、状態を取得できるのはアクティブセルのみです。

# ■セルコメント

選択セルにコメントを設定します。 また、アクティブセルのコメント内容を取得します。

#### ≫書式

エクセルのセルコメントはcomment ··· (設定) commentはエクセルのセルコメント ··· (取得)

## ≫設定値

comment コメント 何も指定しなければ、コメントを削除します。

## ≫取得値

comment コメント

▽サンプル:セルにコメントを設定する

エクセルを起動します。セルを選択してコメントを設定します。

!「socha Excel.nako」を取り込む。 エクセルについて 起動。 「{母艦パス}売上.xlsx」をブック追加。 選択セルは「A4」 セルコメントは「Good Job !」 「セルコメント:」&セルコメントを表示。

# †注意事項

複数のセルに書式を設定(解除)することはできますが、状態を取得できるのはアクティブセルの みです。

\_\_\_\_\_\_\_\_\_\_\_\_\_\_\_\_\_\_\_\_\_\_\_\_\_\_\_\_\_\_\_\_\_\_

# ■セルコメント削除

選択セルのコメントを削除します。

# ≫書式

## エクセルのセルコメント削除

## ▽サンプル:セルのコメントを削除する

エクセルを起動します。セルを選択してコメントを削除します。

! 「socha\_Excel.nako」を取り込む。 エクセルについて 起動。 「{母艦パス}売上.xlsx」をブック追加。 選択セルは「A4」 セルコメント削除。

# ■セルコメント表示

アクティブセルのコメントを常に表示します。

\_\_\_\_\_\_\_\_\_\_\_\_\_\_\_\_\_\_\_\_\_

エクセルのセルコメント表示は*option* ··· (設定) optionはエクセルのセルコメント表示 ・・・ (取得)

#### ≫設定値

≫書式

option オン(真、はい、必要、OK、成功、1)ならば、コメントを常に表示します。 オフ(偽、いいえ、不要、NG、失敗、0)ならば、コメントは常に表示しません。

#### ≫取得値

option オン(真、はい、必要、OK、成功、1)ならば、コメントを常に表示しています。 オフ(偽、いいえ、不要、NG、失敗、0)ならば、コメントを常に表示していません。

▽サンプル:セルのコメントを表示する

エクセルを起動します。セルを選択してコメントを常に表示するようにします。

!「socha Excel.nako」を取り込む。 エクセルについて 起動。 「{母艦パス}売上.xlsx」をブック追加。 選択セルは「B1」 セルコメント表示はオン。 「セルコメント表示:」&セルコメント表示を表示。

# †注意事項

設定(取得)できるのは、選択セルではなくアクティブセルになります。

# ■行選択

アクティブシートの行単位で選択します。

# ≫書式

エクセルのcellを|cellの|cellで行選択

#### ≫設定値

cell 選択する行に含まれるセル番地をA1形式で指定する。

#### ▽サンプル:行単位で選択する

エクセルを起動します。3~5行目と7行目を選択します。

! 「socha\_Excel.nako」を取り込む。 エクセルについて 起動。 ブック追加。 「A3:C5,E7」を行選択。

## †注意事項

cellに指定したセルが含まれる行を選択しますので、どの列を指定してもかまいません。

# ■列選択

アクティブシートの列単位で選択します。

# ≫書式

エクセルのcellを|cellの|cellで列選択

#### ≫設定値

cell 選択する列に含まれるセル番地をA1形式で指定する。

#### ▽サンプル:列単位で選択する

エクセルを起動します。A~C列とE列を選択します。

! 「socha\_Excel.nako」を取り込む。 エクセルについて 起動。 ブック追加。 「A3:C5,E7」を列選択。

## †注意事項

cellに指定したセルが含まれる列を選択しますので、どの行を指定してもかまいません。

# ■行表示

選択したセルを含む行の表示状態を変更します。

<u>. . . . . . . . . . .</u>

# ≫書式

エクセルの**行表示**はoption · · · (設定) optionはエクセルの行表示 ・・・ (取得)

#### ≫設定値

option オン(真、はい、必要、OK、成功、1)ならば、行を表示します。 オフ(偽、いいえ、不要、NG、失敗、0)ならば、行を表示しません。

### ≫取得値

option オン(真、はい、必要、OK、成功、1)ならば、行は表示しています。 オフ(偽、いいえ、不要、NG、失敗、0)ならば、行は表示していません。

# ▽サンプル:行を非表示にする

エクセルを起動します。セルを選択して行を非表示にします。

!「socha Excel.nako」を取り込む。 エクセルについて 起動。 「{母艦パス}売上.xlsx」をブック追加。 選択セルは「B1」 行表示はオフ。 「行表示:」&行表示を表示。

# ■列表示

選択したセルを含む列の表示状態を変更します。

<u>. . . . . . . . . . .</u>

# ≫書式

エクセルの列表示はoption · · · (設定) optionはエクセルの列表示 ・・・ (取得)

#### ≫設定値

option オン(真、はい、必要、OK、成功、1)ならば、列を表示します。 オフ(偽、いいえ、不要、NG、失敗、0)ならば、列を表示しません。

#### ≫取得値

option オン(真、はい、必要、OK、成功、1)ならば、列は表示しています。 オフ(偽、いいえ、不要、NG、失敗、0)ならば、列は表示していません。

#### ▽サンプル:列を非表示にする

エクセルを起動します。セルを選択して列を非表示にします。

!「socha Excel.nako」を取り込む。 エクセルについて 起動。 「{母艦パス}売上.xlsx」をブック追加。 選択セルは「B1」 列表示はオフ。 「列表示:」&列表示を表示。

# ■行高さ

選択したセルを含む行の高さを変更します。 また、アクティブセルを含む行の高さを取得します。

#### ≫書式

エクセルの行高さはheight ··· (設定) heightはエクセルの**行高さ ···** (取得)

## ≫設定値

height 選択セルに設定する行の高さ

## ≫取得値

height アクティブセルの行の高さ

# ▽サンプル:行の高さを変更する

エクセルを起動します。セルを選択して行の高さを30にします。

! 「socha Excel.nako」を取り込む。 エクセルについて 起動。 「{母艦パス}売上.xlsx」をブック追加。 選択セルは「B1:B3」 行高さは 30。 「行高さ:」&行高さを表示。

#### †注意事項

行の高さはポイントで指定します。

# ■列幅

選択したセルを含む列の幅を変更します。 また、アクティブセルを含む列の幅を取得します。

## ≫書式

エクセルの列幅はwidth ··· (設定) widthはエクセルの列幅 ··· (取得)

## ≫設定値

width 選択セルに設定する列の幅

### ≫取得値

width アクティブセルの列の幅

# ▽サンプル:列の幅を変更する

エクセルを起動します。セルを選択して列の幅を15にします。

! 「socha Excel.nako」を取り込む。 エクセルについて 起動。 「{母艦パス}売上.xlsx」をブック追加。 選択セルは「B1:B3」 列幅は 15。 「列幅:」&列幅を表示。

#### †注意事項

列の幅はブック標準フォントの「0」が何文字分かで指定します。

# ■行挿入

選択したセルの上に行を挿入します。

--------------------------

-------------------

# ≫書式

エクセルのcellにlcellへ行挿入

#### ≫設定値

ce// 行を挿入する位置にあるセル番地をA1形式で指定します。 何も指定しなければ、アクティブセルの位置に行を挿入します。

# ▽サンプル:行を挿入する

エクセルを起動します。行を挿入します。

!「socha Excel.nako」を取り込む。 エクセルについて 起動。 「{母艦パス}売上.xlsx」をブック追加。 「B1:D3」に行挿入。

# ■列挿入

選択したセルの左に列を挿入します。

--------------------

\_\_\_\_\_\_\_\_\_\_\_\_\_\_\_\_\_\_

# ≫書式

エクセルのcellにlcellへ列挿入

#### ≫設定値

ce// 列を挿入する位置にあるセル番地をA1形式で指定します。 何も指定しなければ、アクティブセルの位置に列を挿入します。

# ▽サンプル:列を挿入する

エクセルを起動します。列を挿入します。

! 「socha Excel.nako」を取り込む。 エクセルについて 起動。 「{母艦パス}売上.xlsx」をブック追加。 「B1:D3」に列挿入。

# ■行削除

選択したセルを含む行を削除します。

# ≫書式

エクセルのcellを|cellの行削除

#### ≫設定値

ce// 行を削除する位置にあるセル番地をA1形式で指定します。 何も指定しなければ、アクティブセルの位置の行を削除します。

## ▽サンプル:行を削除する

エクセルを起動します。行を削除します。

! 「socha Excel.nako」を取り込む。 エクセルについて 起動。 「{母艦パス}売上.xlsx」をブック追加。 「B1:D3」を行削除。

# ■列削除

選択したセルを含む列を削除します。

-----------------------

------------------

# ≫書式

エクセルのcellをlcellの列削除

#### ≫設定値

ce// 列を削除する位置にあるセル番地をA1形式で指定します。 何も指定しなければ、アクティブセルの位置の列を削除します。

## ▽サンプル:列を削除する

エクセルを起動します。列を削除します。

! 「socha Excel.nako」を取り込む。 エクセルについて 起動。 「{母艦パス}売上.xlsx」をブック追加。 「B1:D3」を列削除。

# ■行高さ調整

選択したセルの行高さを自動調整します。

------------------------------------

# ≫書式

エクセルのcellを|cellの行高さ調整

#### ≫設定値

cell 行高さを調整する位置にあるセル番地をA1形式で指定します。 何も指定しなければ、アクティブセルの位置の行を調整します。

# ▽サンプル:行の高さを調整する

エクセルを起動します。行の高さを自動調整します。

!「socha Excel.nako」を取り込む。 エクセルについて 起動。 「{母艦パス}売上.xlsx」をブック追加。 「B1:D3」を行高さ調整。

# ■列幅調整

選択したセルの列幅を自動調整します。

-------------------------------------

# ≫書式

エクセルのcellをlcellの列幅調整

#### ≫設定値

ce// 列幅を調整する位置にあるセル番地をA1形式で指定します。 何も指定しなければ、アクティブセルの位置の列を調整します。

## ▽サンプル:列の幅を調整する

エクセルを起動します。列の幅を自動調整します。

!「socha Excel.nako」を取り込む。 エクセルについて 起動。 「{母艦パス}売上.xlsx」をブック追加。 「B1:D3」を列幅調整。

# ■セルサイズ調整

選択したセルの行高さと列幅を自動調整します。

\_\_\_\_\_\_\_\_\_\_\_\_\_\_\_\_\_\_\_\_\_\_\_\_\_\_\_\_\_\_

# ≫書式

エクセルのcellをlcellのセルサイズ調整

#### ≫設定値

cell サイズを調整する位置にあるセル番地をA1形式で指定します。 何も指定しなければ、アクティブセルのサイズを調整します。

## ▽サンプル:セルのサイズを調整する

エクセルを起動します。セルのサイズを自動調整します。

!「socha Excel.nako」を取り込む。 エクセルについて 起動。 「{母艦パス}売上.xlsx」をブック追加。 「B1:D3」をセルサイズ調整。

# ■セル書式クリア

選択したセルの書式をクリアします。

--------------------------------------

# ≫書式

エクセルのcellを|cellの| cellでセル書式クリア

#### ≫設定値

cell 書式をクリアするセル番地をA1形式で指定します。 何も指定しなければ、アクティブセルの書式をクリアします。

#### ▽サンプル:セルの書式をクリアする

エクセルを起動します。セルの書式をクリアします。

!「socha Excel.nako」を取り込む。 エクセルについて 起動。 「{母艦パス}売上.xlsx」をブック追加。 「B1:D3」をセル書式クリア。

# ■画像挿入

アクティブシートの指定した位置に指定したサイズで画像を挿入します。

---------------------------\_\_\_\_\_\_\_\_\_\_\_\_\_\_\_\_\_\_\_\_\_\_\_

# ≫書式

エクセルの/ocへ | /ocにsizeでpicを画像挿入

#### ≫設定値

loc 画像を挿入する位置を「x,y」形式で指定します。 何も指定しなければ、アクティブセルの左上を挿入位置とします。 size 挿入する画像のサイズを「x,y」形式で指定します。 何も指定しなければ、原寸大で挿入します。

pic 挿入する画像をパス+ファイル名で指定します。

# ▽サンプル:画像を挿入する

エクセルを起動します。画像を挿入します。

!「socha\_Excel.nako」を取り込む。 エクセルについて 起動。 「{母艦パス}売上.xlsx」をブック追加。 「100,50」へ「320,240」で「{母艦パス}nako.gif」を画像挿入。

#### †注意事項

画像を原寸大で挿入する場合、まず「100,100」のサイズで挿入してから、縦横を原寸サイズに変 更していますので、処理中は画面がちらつくことがあります。

# ■ブック印刷

ブック全体(ブックにあるすべてのシート)を印刷します。

# ≫書式

エクセルのbookを|bookで|bookのブック印刷

#### ≫設定値

book 印刷するブック名またはブック番号を指定します。 指定しなければ、アクティブブックが対象となります。

# ▽サンプル:ブックを印刷する

エクセルを起動します。ブック全体を印刷します。

!「socha Excel.nako」を取り込む。 エクセルについて 起動。 「{母艦パス}売上.xlsx」をブック追加。 「売上.xlsx」をブック印刷。

# †注意事項

ブック名にパスは含まれません。 ブック番号は、ブックを開いた順に振られます。 「シート表示」がオフになっているシートは印刷されません。

# ■ブック印刷プレビュー

「ブック印刷」のプレビュー画面を表示します。

#### ----------------------------

-----------------------

# ≫書式

エクセルのbookを|bookで|bookのブック印刷プレビュー

#### ≫設定値

book 印刷プレビューするブック名またはブック番号を指定します。 指定しなければ、アクティブブックが対象となります。

## ▽サンプル:ブックを印刷プレビューする

エクセルを起動します。ブック全体を印刷プレビューします。

!「socha Excel.nako」を取り込む。 エクセルについて 起動。 「{母艦パス}売上.xlsx」をブック追加。 「売上.xlsx」をブック印刷プレビュー。

# †注意事項

ブック名にパスは含まれません。 ブック番号は、ブックを開いた順に振られます。 「シート表示」がオフになっているシートは印刷プレビューされません。

# ■シート印刷

シートを印刷します。

# ≫書式

エクセルのsheetを|sheetで|sheetの**シート印刷** 

#### ≫設定値

sheet 印刷するシート名またはシート番号を指定します。 指定しなければ、アクティブシートが対象となります。

#### ▽サンプル:シートを印刷する

エクセルを起動します。シートを印刷します。

!「socha Excel.nako」を取り込む。 エクセルについて 起動。 「{母艦パス}売上.xlsx」をブック追加。 「20 年度」をシート印刷。

#### †注意事項

シート番号は、左から順に振られます。シートを移動させると、シート番号も変更されます。

# ■シート印刷プレビュー

「シート印刷」のプレビュー画面を表示します。

#### 

\_\_\_\_\_\_\_\_\_\_\_\_\_\_\_\_\_\_\_\_\_\_\_\_\_\_\_\_\_\_\_

# ≫書式

エクセルのsheetを|sheetで|sheetの**シート印刷プレビュー** 

#### ≫設定値

sheet 印刷プレビューするシート名またはシート番号を指定します。 指定しなければ、アクティブシートが対象となります。

#### ▽サンプル:シートを印刷プレビューする

エクセルを起動します。シートを印刷プレビューします。

!「socha Excel.nako」を取り込む。 エクセルについて 起動。 「{母艦パス}売上.xlsx」をブック追加。 「20 年度」をシート印刷プレビュー。

#### †注意事項

シート番号は、左から順に振られます。シートを移動させると、シート番号も変更されます。

# ■選択範囲印刷

アクティブシートの選択している範囲を印刷します。

# ≫書式

# エクセルの選択範囲印刷

# ▽サンプル:選択範囲を印刷する

エクセルを起動します。範囲を選択して印刷します。

! 「socha\_Excel.nako」を取り込む。 エクセルについて 起動。 「{母艦パス}売上.xlsx」をブック追加。 セル選択は「A1:D6」 選択範囲印刷。

# ■選択範囲印刷プレビュー

「選択範囲印刷」のプレビュー画面を表示します。

# ≫書式

エクセルの選択範囲印刷プレビュー

# ▽サンプル:選択範囲を印刷プレビューする

エクセルを起動します。選択範囲を印刷プレビューします。

! 「socha\_Excel.nako」を取り込む。 エクセルについて 起動。 「{母艦パス}売上.xlsx」をブック追加。 セル選択は「A1:D6」 選択範囲印刷プレビュー。

# ■印刷部数

印刷する部数を指定します。

# ≫書式

エクセルの印刷部数はcopies ··· (設定) copiesはエクセルの印刷部数 ・・・ (取得)

#### ≫設定値

copies 印刷部数を1以上の数値で指定します。

## ≫取得値

copies 設定されている印刷部数

## ▽サンプル:部数を指定して印刷する

エクセルを起動します。シートを2部印刷します。

! 「socha\_Excel.nako」を取り込む。 エクセルについて 起動。 「{母艦パス}売上.xlsx」をブック追加。 印刷部数は 2。 「印刷部数:」&印刷部数を表示。 シート印刷。

## †注意事項

「ブック印刷」「シート印刷」「選択範囲印刷」の印刷部数を設定します。

各印刷命令は「印刷部数」の値を使って、その部数だけ印刷しますので、印刷する前に「印刷部 数」の値を確認するか、印刷する度に「印刷部数」を設定するようにしたほうがいいでしょう。
## ■用紙サイズ

アクティブシートに対して、印刷する用紙のサイズを指定します。

≫書式

エクセルの用紙サイズはsize ··· (設定)  $s$ izeはエクセルの用紙サイズ ・・・ (取得)

#### ≫設定値

*size* 印刷用紙のサイズ

#### ≫取得値

size 印刷用紙のサイズ

------------------------------------

#### ▽サンプル:用紙サイズを指定して印刷する

エクセルを起動します。シートをA4サイズで印刷します。

! 「socha\_Excel.nako」を取り込む。 エクセルについて 起動。 「{母艦パス}売上.xlsx」をブック追加。 用紙サイズは「A4」 「用紙サイズ:」&用紙サイズを表示。 シート印刷。

### †注意事項

用紙サイズはシート毎に設定が必要です。 設定値は「 」(文字列)で指定します。 設定できる用紙サイズの一覧

 A3 A4 A5 A6 B4 B5 B6 はがき 往復はがき

## ■印刷方向

アクティブシートに対して、印刷する用紙の方向を指定します。

### ≫書式

エクセルの印刷方向はorientation · · · (設定) orientationはエクセルの印刷方向 ··· (取得)

#### ≫設定値

orientation 「縦」ならば、縦向きに印刷します。 「横」ならば、横向きに印刷します。

#### ≫取得値

orientation 「縦」ならば、縦向きに印刷します。 「横」ならば、横向きに印刷します。

# ▽サンプル:印刷方向を指定して印刷する

エクセルを起動します。シートを横向きに印刷します。

! 「socha Excel.nako」を取り込む。 エクセルについて 起動。 「{母艦パス}売上.xlsx」をブック追加。 印刷方向は「横」 「印刷方向:」&印刷方向を表示。 シート印刷。

### †注意事項

印刷方向はシート毎に設定が必要です。

## ■印刷余白

アクティブシートに対して、印刷する用紙の余白を指定します。

### ≫書式

エクセルの印刷余白はmargin ··· (設定) marginはエクセルの印刷余白 ··· (取得)

#### ≫設定値

margin 余白の大きさを「上|下|左|右」の形式で指定します。単位cm。

#### ≫取得値

margin 余白の大きさを「上|下|左|右」の形式で取得します。単位cm。

#### ▽サンプル:余白を指定して印刷する

---------------------

エクセルを起動します。シートに余白を設定して印刷します。

! 「socha\_Excel.nako」を取り込む。 エクセルについて 起動。 「{母艦パス}売上.xlsx」をブック追加。 印刷余白は「1.5|1.5|2|2」 「印刷余白:」&印刷余白を表示。 シート印刷。

### †注意事項

印刷余白はシート毎に設定が必要です。

## ■印刷範囲

アクティブシートに対して、印刷する範囲を指定します。

### ≫書式

エクセルの印刷範囲はrange ··· (設定) rangeはエクセルの印刷範囲 ··· (取得)

#### ≫設定値

range 印刷範囲をA1形式で指定します。 何も指定しなければ、印刷範囲をクリアします。

#### ≫取得値

range 印刷範囲

#### ▽サンプル:範囲を指定して印刷する

エクセルを起動します。シートに印刷範囲を設定して印刷します。

--------------------------------------

! 「socha Excel.nako」を取り込む。 エクセルについて 起動。 「{母艦パス}売上.xlsx」をブック追加。 印刷範囲は「A1:D6」 「印刷範囲:」&印刷範囲を表示。 シート印刷。

#### †注意事項

印刷範囲はシート毎に設定が必要です。

## ■印刷倍率

アクティブシートに対して、拡大または縮小印刷を指定します。

### ≫書式

エクセルの印刷倍率は*zoom* · · · (設定) zoomはエクセルの印刷倍率 ・・・ (取得)

#### ≫設定値

*zoom* 印刷倍率を10~400の数値で指定します。単位%

#### ≫取得値

*zoom* 印刷倍率

#### ▽サンプル:シートを拡大印刷する

エクセルを起動します。シートに印刷倍率を設定して印刷します。

! 「socha\_Excel.nako」を取り込む。 エクセルについて 起動。 「{母艦パス}売上.xlsx」をブック追加。 印刷倍率は 150。 「印刷倍率:」&印刷倍率を表示。 シート印刷。

#### †注意事項

「印刷倍率」と「印刷縦横枚数」は同時に設定できません。

### ■印刷縦横枚数

アクティブシートに対して、指定したページ数に収めて印刷します。

#### ≫書式

エクセルの印刷縦横枚数はfit ··· (設定) fitはエクセルの印刷縦横枚数 ··· (取得)

#### ≫設定値

fit 印刷ページ数を「縦枚数\*横枚数」の形式で指定します。

#### ≫取得値

fit 縦横枚数

▽サンプル:シートを指定枚数に収めて印刷する

エクセルを起動します。シートを縦2枚、横3枚に収めて印刷します。

! 「socha\_Excel.nako」を取り込む。 エクセルについて 起動。 「{母艦パス}売上.xlsx」をブック追加。 印刷縦横枚数は「2\*3」。 「印刷縦横枚数:」&印刷縦横枚数を表示。 シート印刷。

#### †注意事項

「印刷縦横枚数」を設定すると、「印刷倍率」は解除されます。

fitは「縦枚数\*横枚数」の他、「縦枚数,横枚数」「縦枚数x横枚数」「縦枚数×横枚数」の形式でも 指定できます。

## ■印刷縦横枚数解除

アクティブシートに対して、「印刷縦横枚数」を解除します。

#### ≫書式

#### エクセルの印刷縦横枚数解除

#### ▽サンプル:シートの指定枚数印刷を解除する

エクセルを起動します。シートの縦横枚数印刷設定を解除します。

!「socha Excel.nako」を取り込む。 エクセルについて 起動。 「{母艦パス}売上.xlsx」をブック追加。 印刷縦横枚数解除。

#### †注意事項

「印刷縦横枚数」を解除すると、「印刷倍率」は100%になります。

## ■水平改ページ

アクティブシートに対して、水平方向の改ページを挿入します。

\_\_\_\_\_\_\_\_\_\_\_\_\_\_\_\_\_\_\_\_\_\_\_\_\_

#### ≫書式

エクセルのcellにlcellでlcellへ水平改ページ

#### ≫設定値

ce// 改ページを挿入する位置のセル番地をA1形式で指定します。 何も指定しなければ、アクティブセルが対象になります。

#### ▽サンプル:シートに水平改ページを挿入する

エクセルを起動します。A5の上に改ページを挿入します。

! 「socha Excel.nako」を取り込む。 エクセルについて 起動。 「{母艦パス}売上.xlsx」をブック追加。 「A5」に水平改ページ。

## ■垂直改ページ

アクティブシートに対して、垂直方向の改ページを挿入します。

#### ≫書式

エクセルのcellにlcellでlcellへ垂直改ページ

#### ≫設定値

ce// 改ページを挿入する位置のセル番地をA1形式で指定します。 何も指定しなければ、アクティブセルが対象になります。

#### ▽サンプル:シートに垂直改ページを挿入する

エクセルを起動します。C5の左に改ページを挿入します。

!「socha Excel.nako」を取り込む。 エクセルについて 起動。 「{母艦パス}売上.xlsx」をブック追加。 「C5」に垂直改ページ。

## ■改ページ解除

アクティブシートに対して、すべての改ページを削除します。

≫書式 エクセルの改ページ解除

▽サンプル:シートの改ページを解除する エクセルを起動します。改ページをすべて削除します。

! 「socha\_Excel.nako」を取り込む。 エクセルについて 起動。 「{母艦パス}売上.xlsx」をブック追加。 改ページ解除。

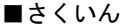

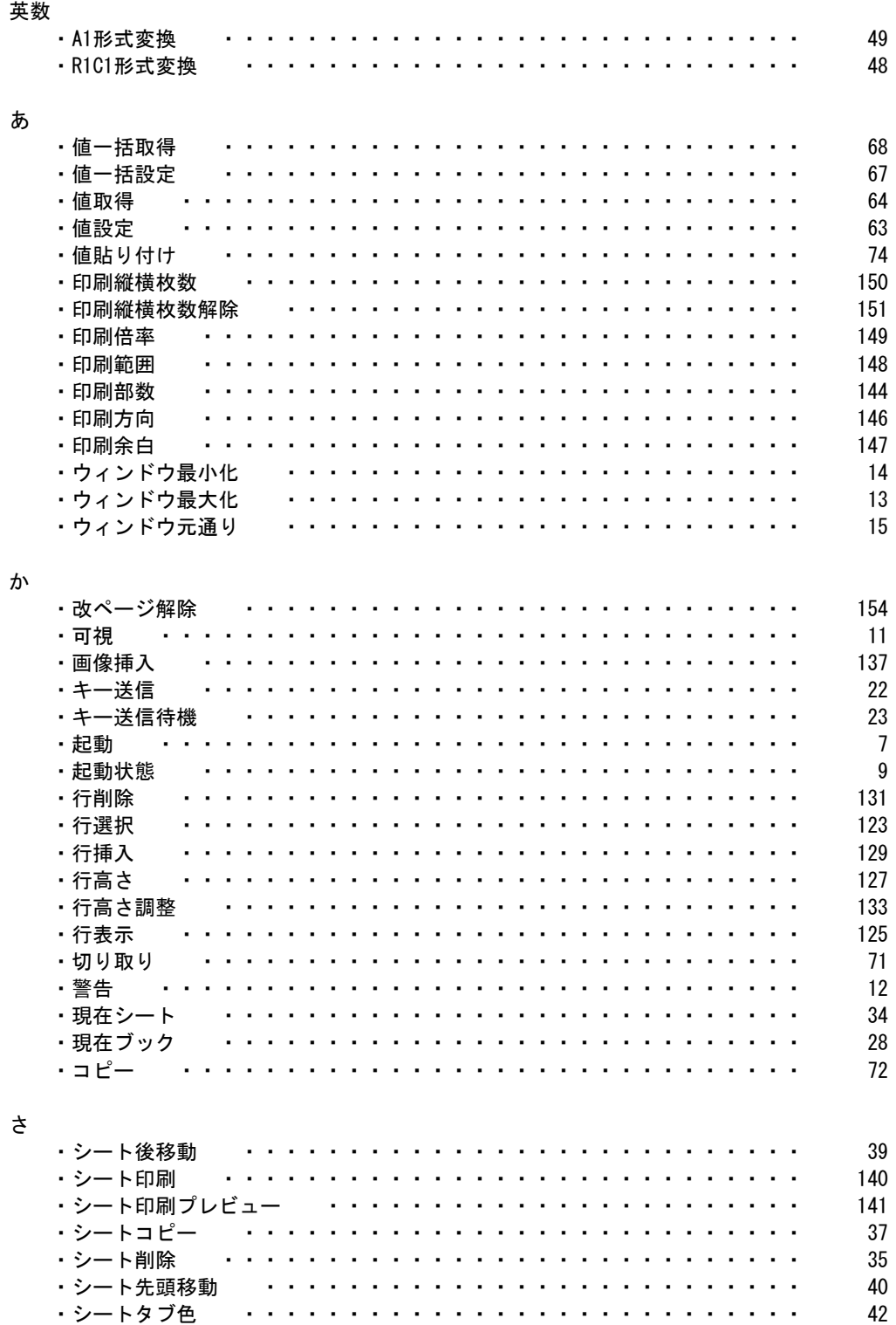

 $\blacksquare$ 

 $\overline{\phantom{a}}$  $\mathbf{r}$  .  $\mathbf{r}$  $\mathbf{r}$  $\mathbf{r}$  $\mathbf{r}$ ×

 $\blacksquare$ 

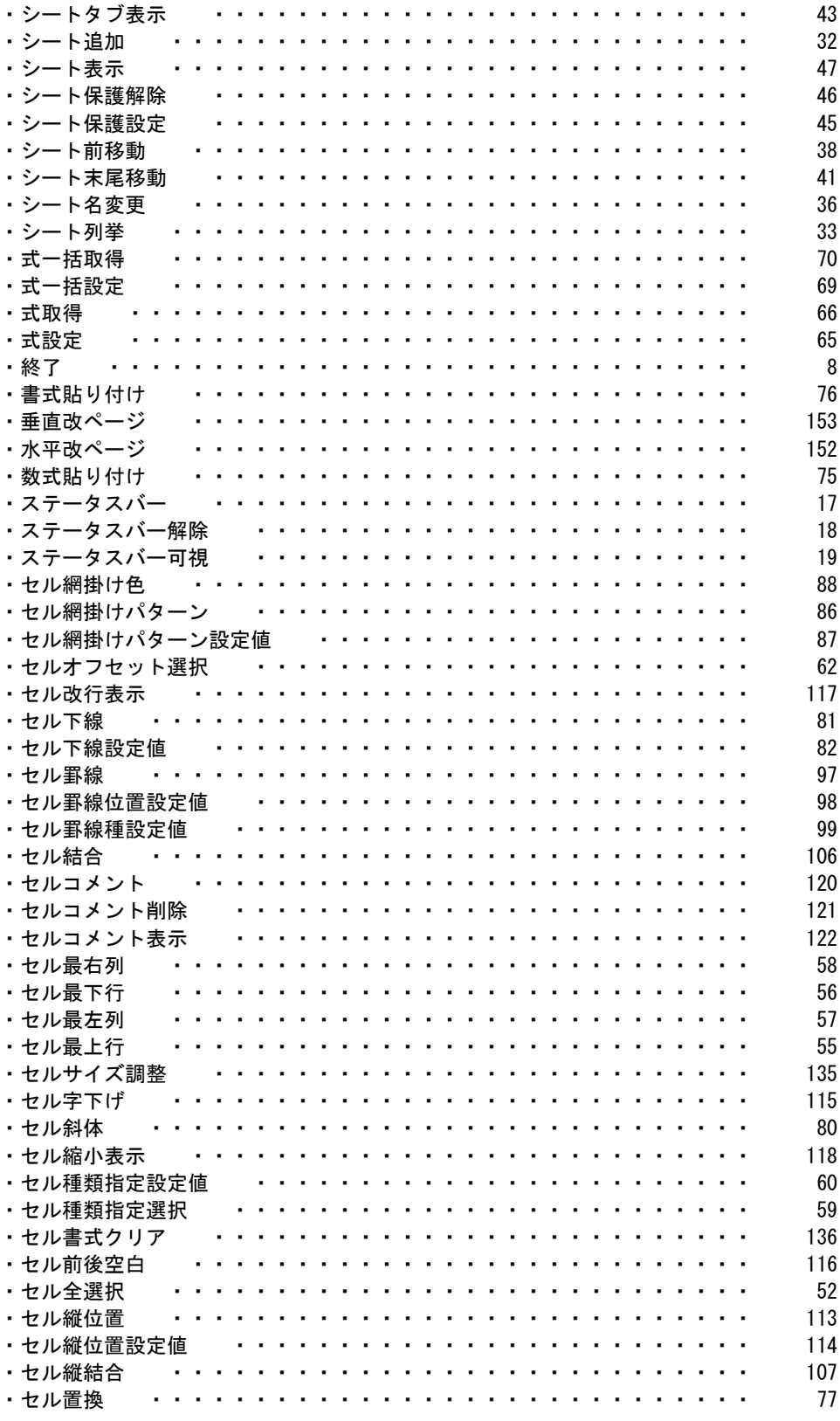

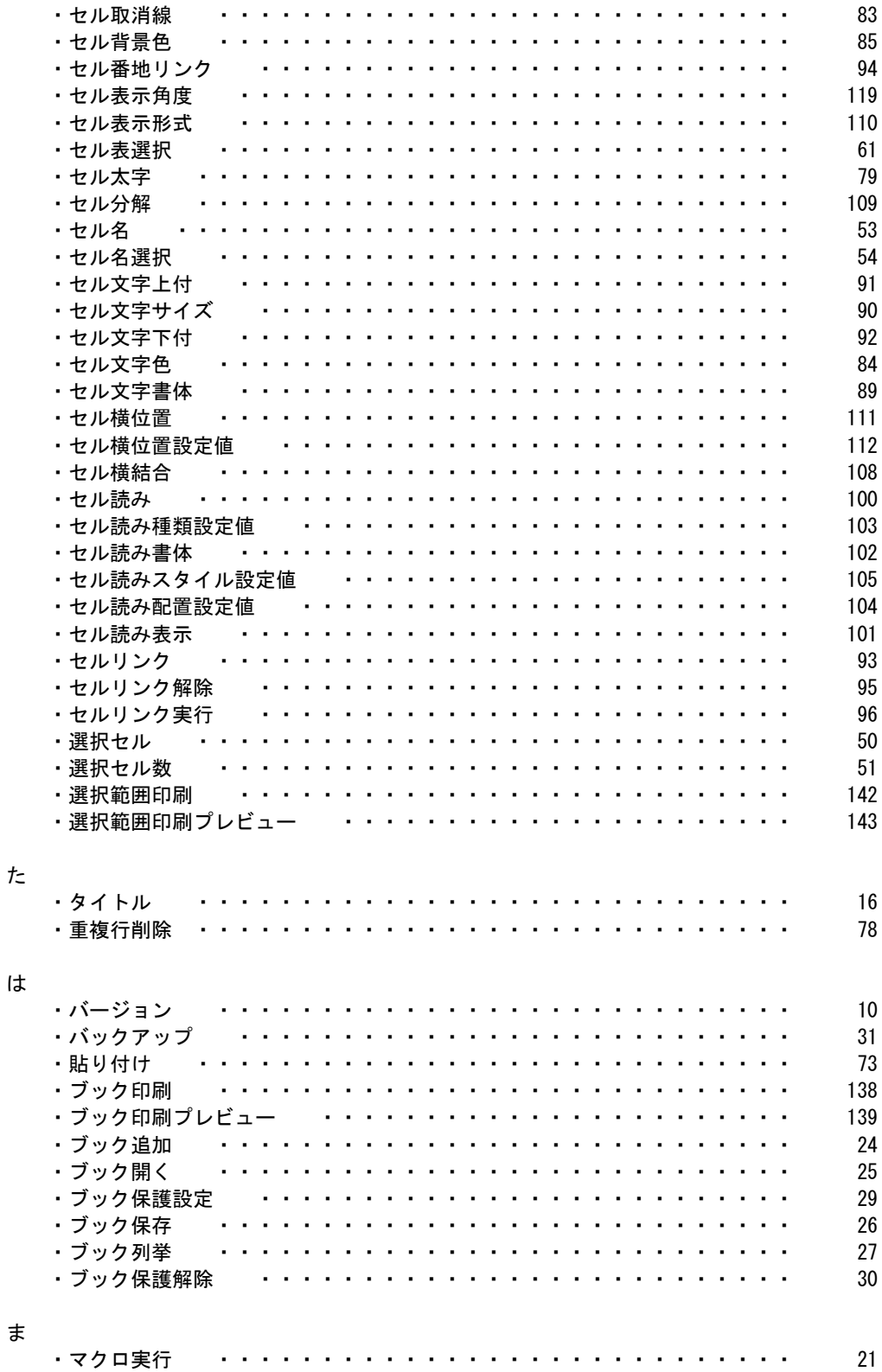

 $\upphi$ 

 $\tilde{\mathbf{b}}$ 

ゎ

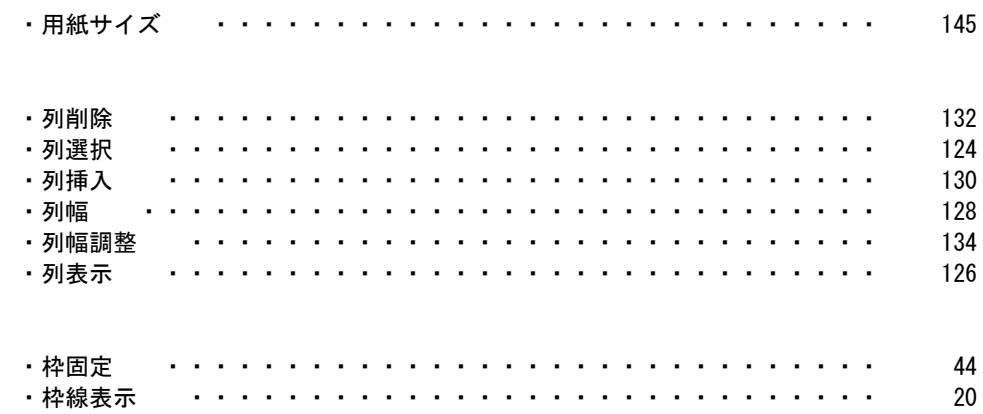